# **Руководство пользователя Dell P2314T Dell P2714T**

Наименование модели: P2314Tt / P2714Tt

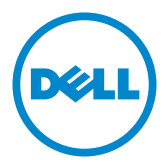

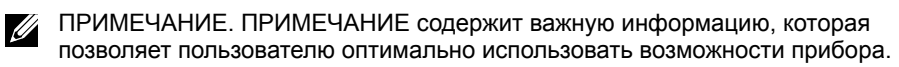

- **ВНИМАНИЕ! Предупреждение с заголовком «ВНИМАНИЕ!» указывает на риск повреждения оборудования и потери данных в случае несоблюдения данных указаний.**
- **ОСТОРОЖНО! Предупреждение с заголовком «ОСТОРОЖНО!» указывает на риск причинения материального ущерба, вреда здоровью людей или летального исхода.**

#### **© Dell Inc., 2013-2015. Все права защищены.**

Информация в данном руководстве может быть изменена без уведомления. Воспроизведение данных материалов в любом виде без письменного разрешения компании Dell Inc. строго запрещено.

Товарные знаки, которые использовались в тексте: Dell™ и логотип DELL являются товарными знаками компании Dell Inc. Microsoft® и логотип кнопки «Пуск» Windows являются либо товарными знаками, либо зарегистрированными товарными знаками Корпорации Microsoft в США и (или) других странах.

Прочие товарные знаки и торговые наименования могут использоваться в данном документе с целью указания на организации, заявляющие свои права на эти товарные знаки и наименования, или на их изделия. Dell Inc. отказывается от какого-либо права собственности на товарные знаки и торговые наименования, кроме своих собственных.

**08/2015 Ред. A07**

# **Содержание**

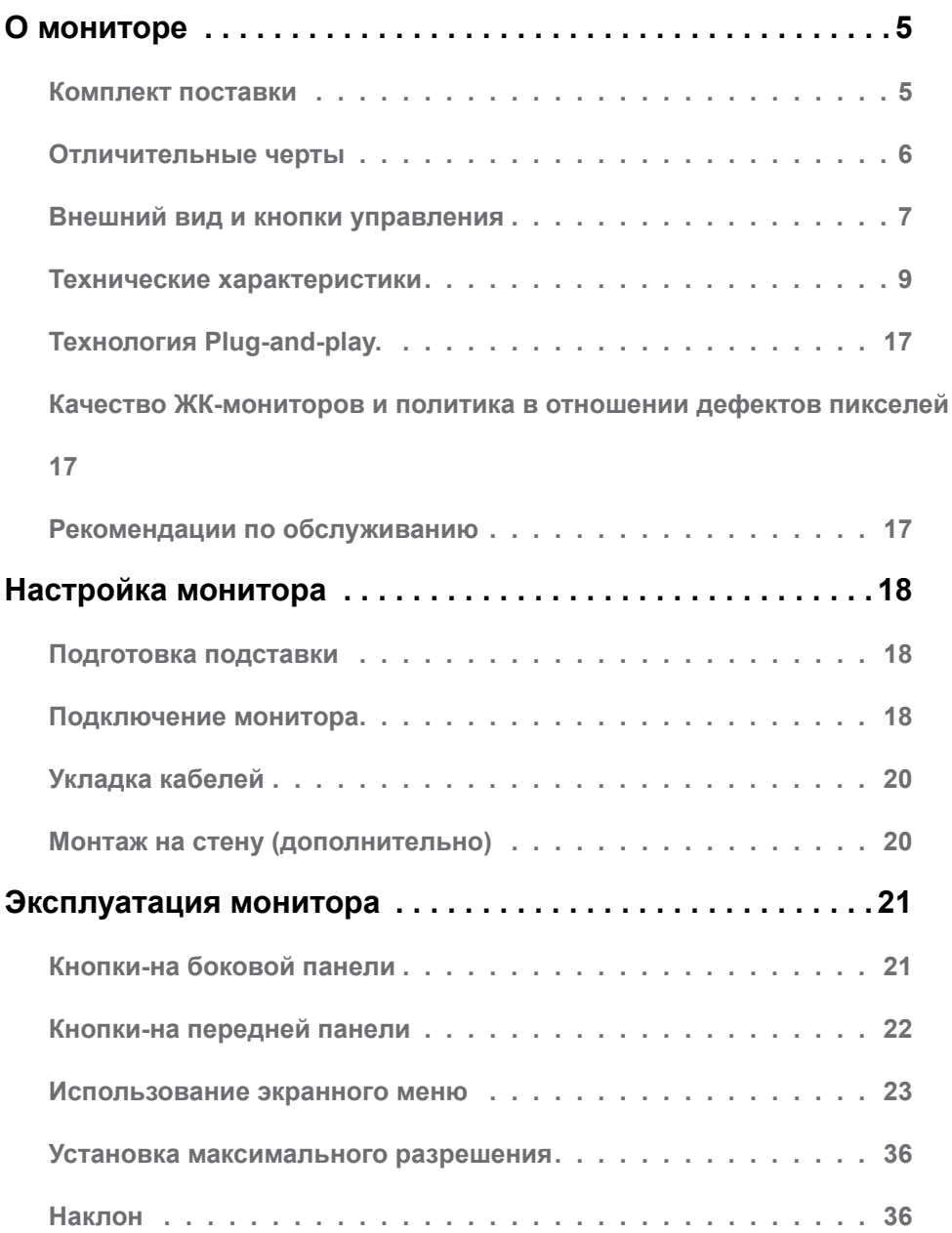

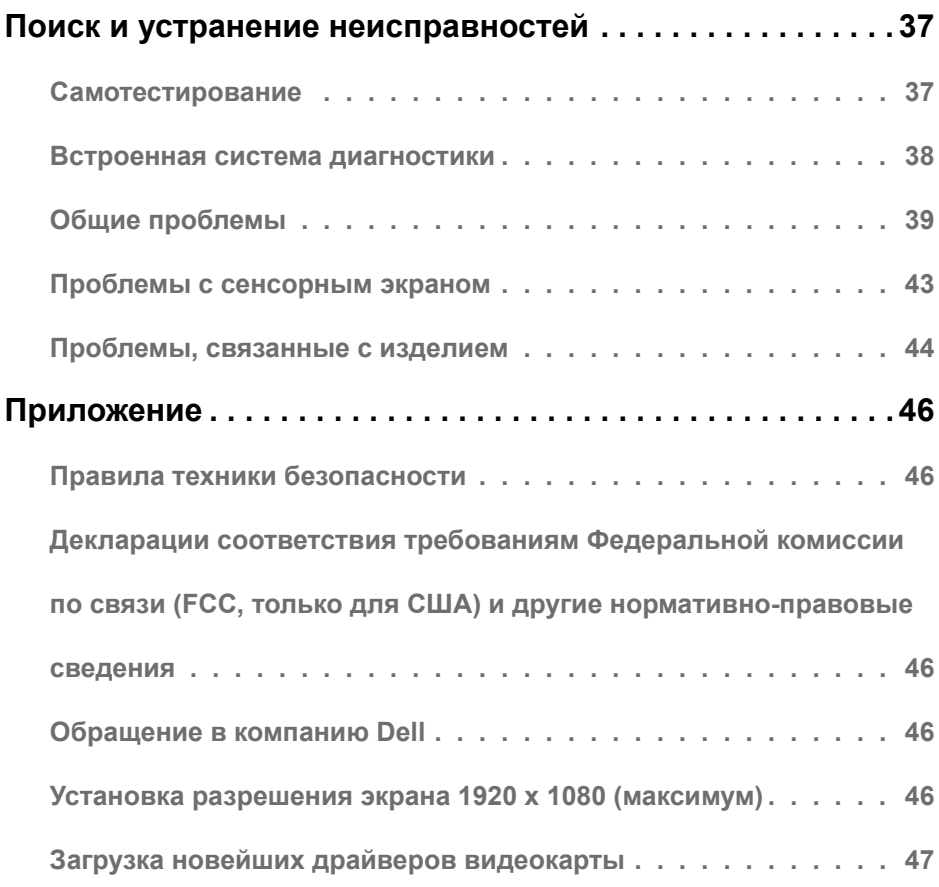

# <span id="page-4-0"></span>**О мониторе**

## **Комплект поставки**

Монитор поставляется с компонентами, перечисленными ниже. Убедитесь в наличии всех указанных компонентов. Если какой либо предмет отсутствует, [обращайтесь в](#page-45-1)  [компанию Dell](#page-45-1).

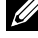

**ПРИМЕЧАНИЕ.** Некоторые компоненты являются дополнительными и могут не входить в комплект поставки монитора. Некоторые функции или носители могут быть недоступны в определенных странах.

**ПРИМЕЧАНИЕ.**Инструкции по установке на другой подставке см. в руководстве по эксплуатации подставки.

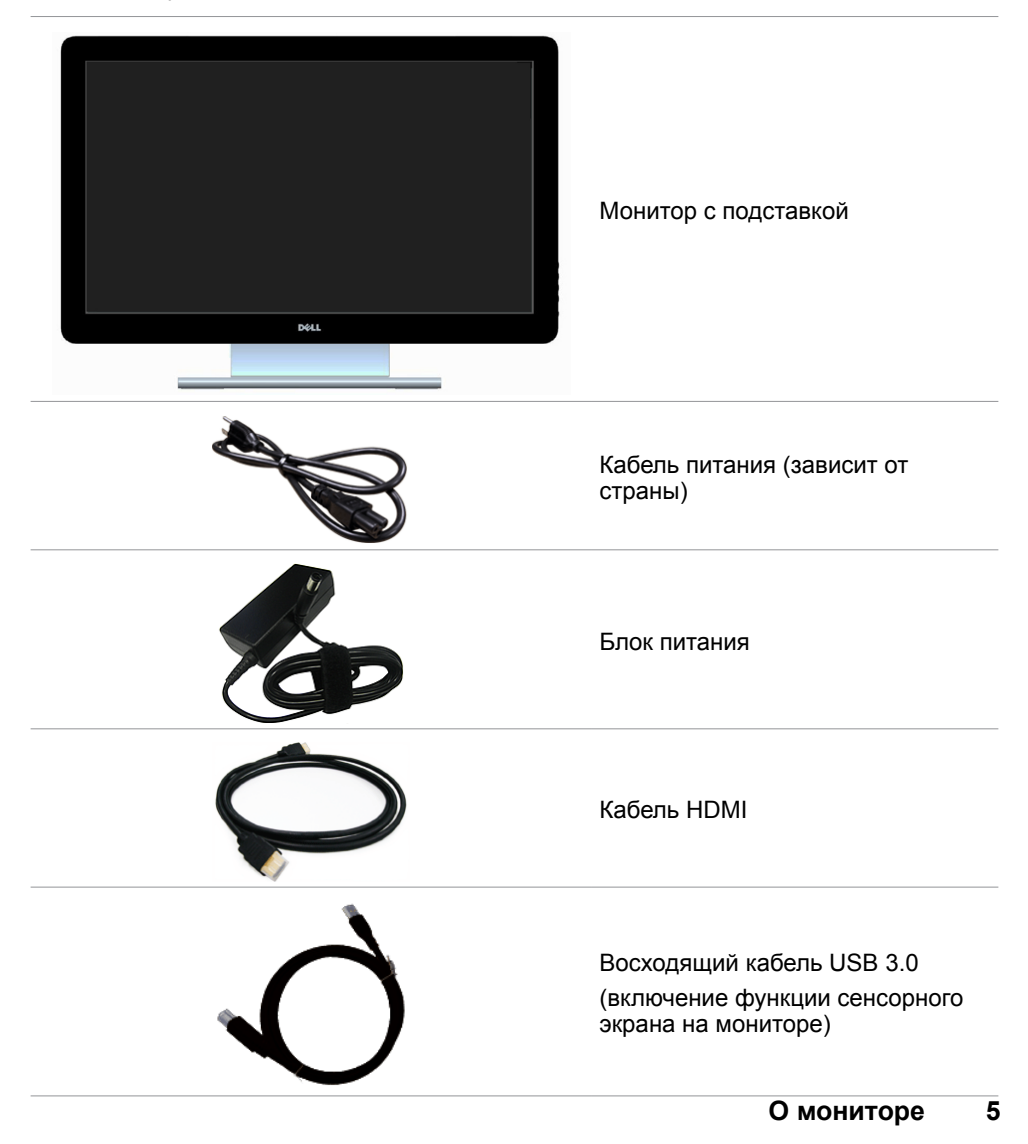

<span id="page-5-0"></span>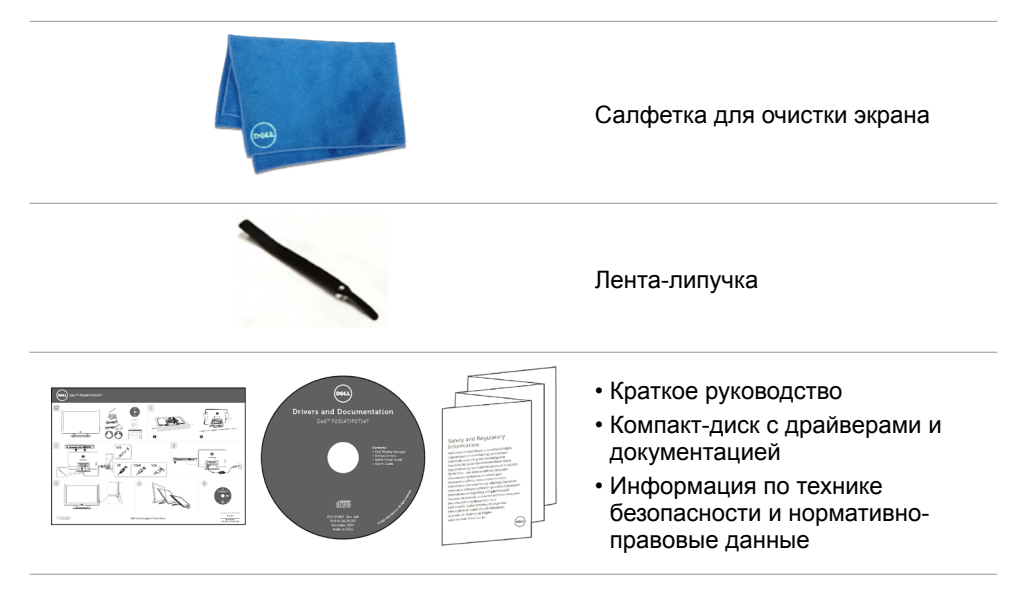

### **Отличительные черты**

Плоскопанельный монитор Dell P2314T (P2714T) оснащен жидкокристаллическим (ЖК) дисплеем с активной матрицей на тонкопленочных транзисторах(TFT) и светодиодной подсветкой. Ниже перечислены отличительные черты данного монитора.

- Модель P2314T: видимая область отображения 23 дюйма (58,42 см, по диагонали). Разрешение 1920 X 1080 (поддержка полноэкранного отображения при меньшем разрешении).
- Модель P2714T: видимая область отображения 27 дюйма (68,58 см, по диагонали). Разрешение 1920 X 1080 (поддержка полноэкранного отображения при меньшем разрешении).
- регулировка угла наклона (10–60°, типовой).
- Съемная подставка и крепежные отверстия по стандарту VESA (100 мм) обеспечивают гибкость установки.
- Функция Plug and play (если поддерживается компьютером).
- Настройки экранного меню для простоты регулировки и оптимизации работы экрана.
- На диске с программным обеспечением и документацией содержатся: информационный файл (INF), файл ‑цветового профиля (ICM), приложение Dell Display Manager и документация на изделие. В комплект входит приложение Dell Display Manager (на компакт-диске, прилагающемся к монитору).
- Отверстие для блокировки в целях безопасности.
- Функция Asset Management.
- Соответствие стандарту Energy Star.
- Соответствие стандарту EPEAT Gold.
- Пониженное содержание бромированных огнестойких веществ и ПВХ.
- Стекло, не содержащее арсенидов. Панель, не содержащая ртути.
- Датчик потребления энергии в реальном времени показывает уровень энергопотребления монитора.
- Сертификат TCO.

#### **6 О мониторе**

# <span id="page-6-0"></span>**Внешний вид и кнопки управления**

**Вид спереди Кнопки на боковой панели** 

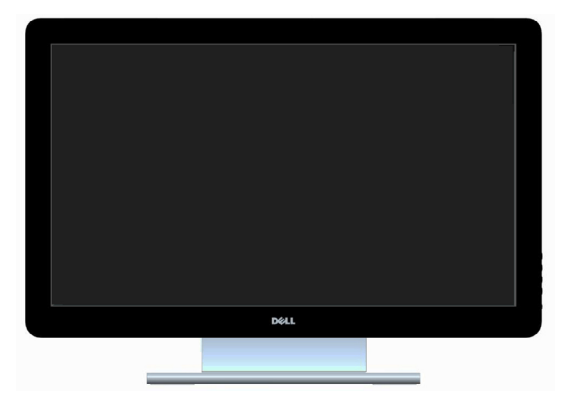

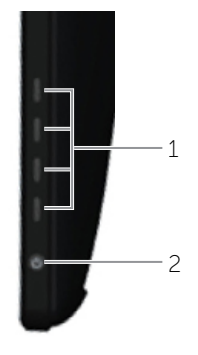

#### **Наклейка Описание**

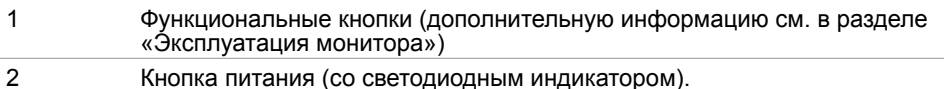

#### **Вид сзади**

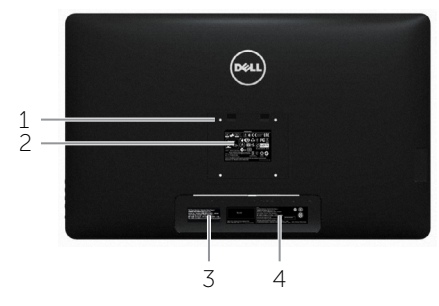

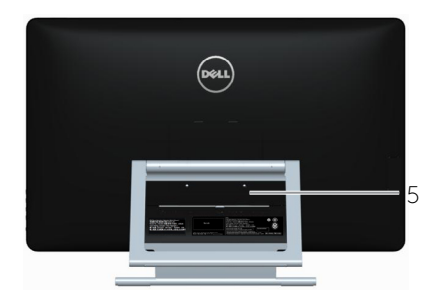

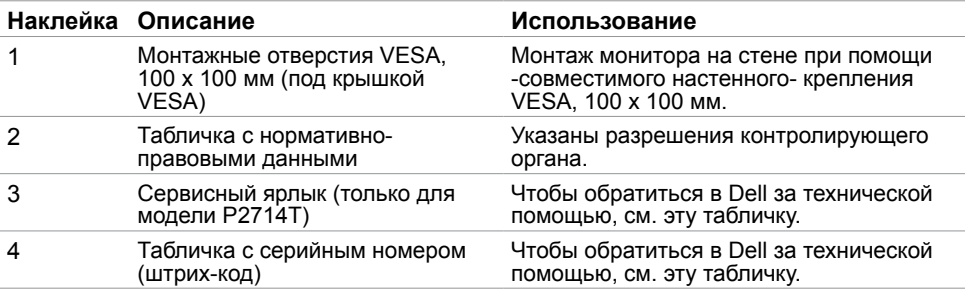

#### **Вид снизу**

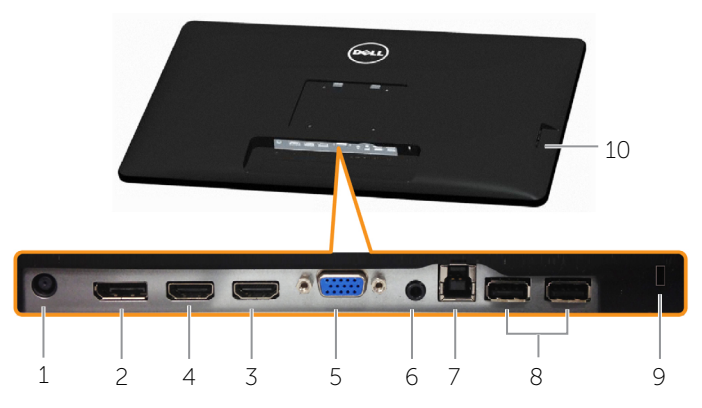

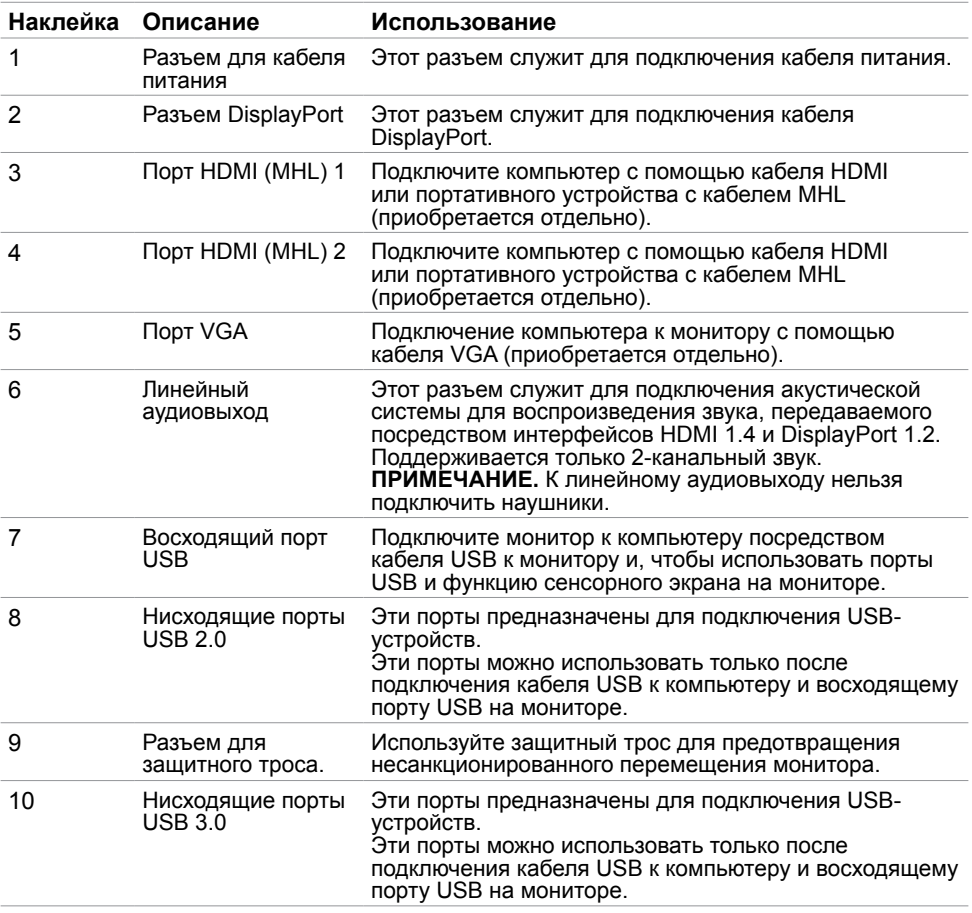

### <span id="page-8-0"></span>**Технические характеристики Панель**

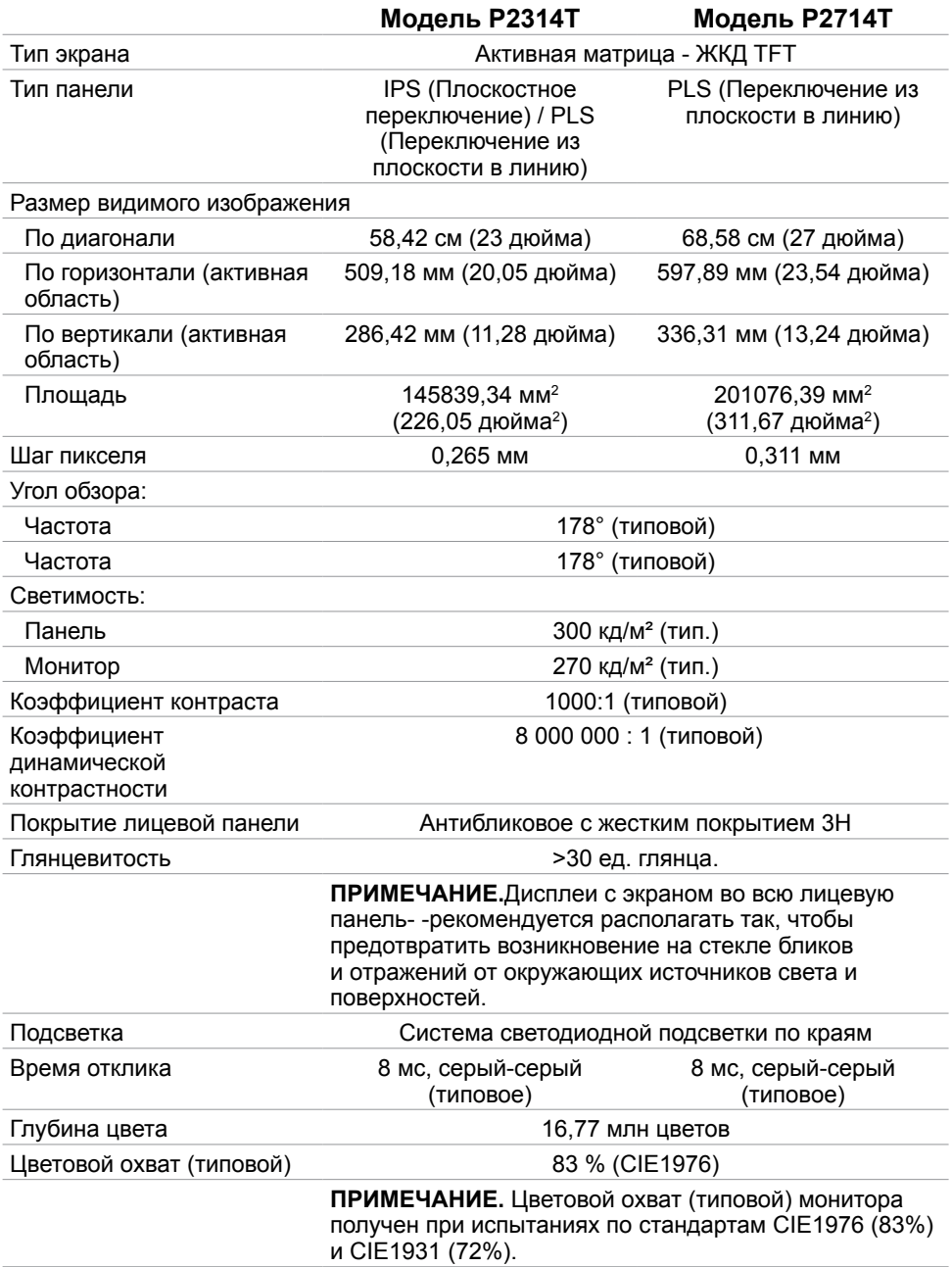

### **Сенсорная панель**

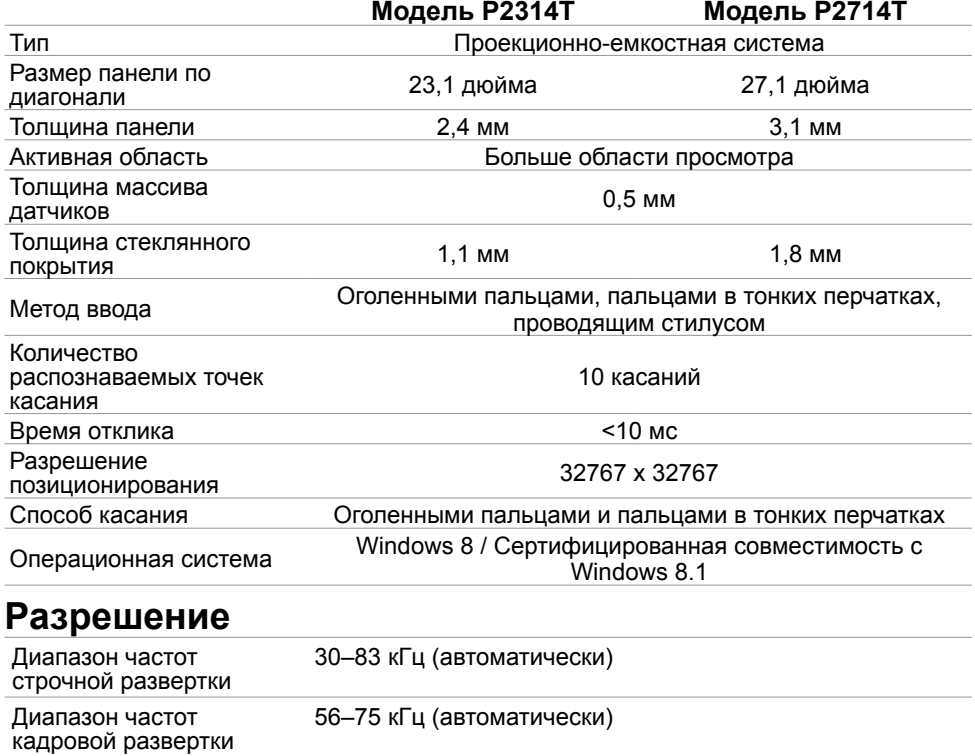

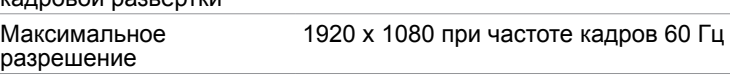

#### видеорежимы **Электрические характеристики**

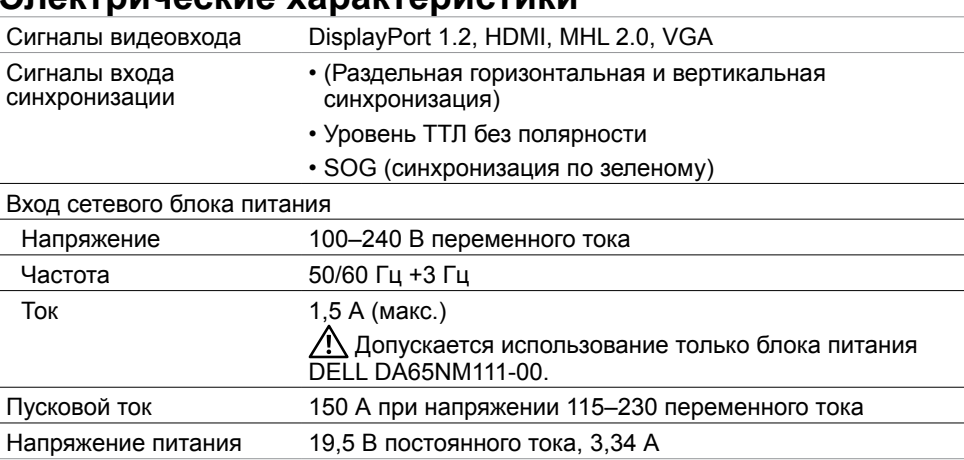

480p, 576p, 720p, 1080p и 1080i

#### **10 О мониторе**

Поддерживаемые

### **Характеристики окружающей среды**

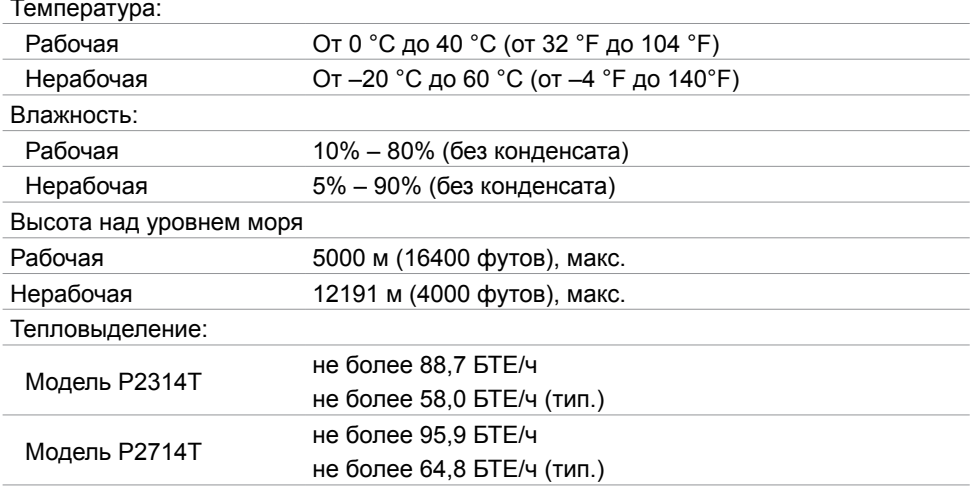

### **Предустановленные режимы отображения**

### **Модель P2314T**

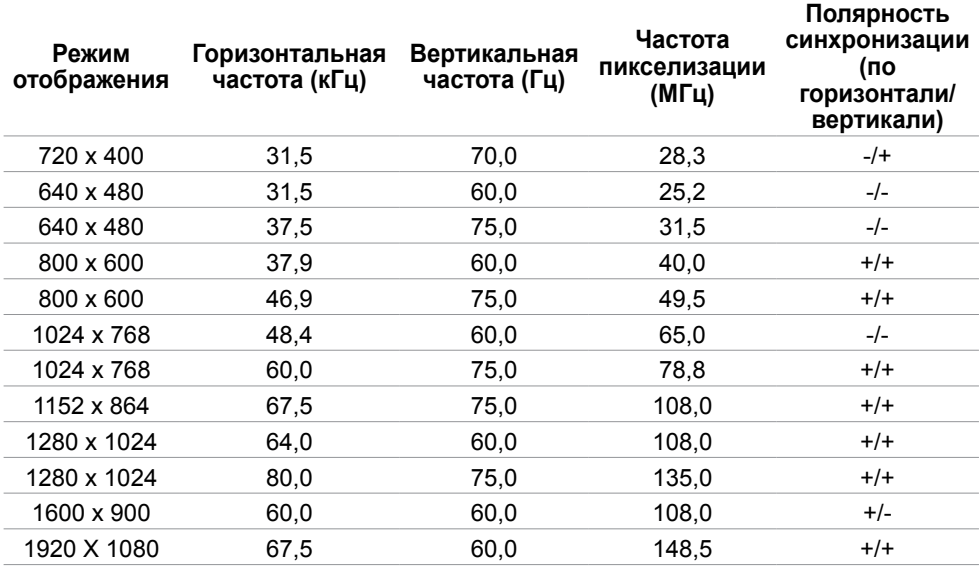

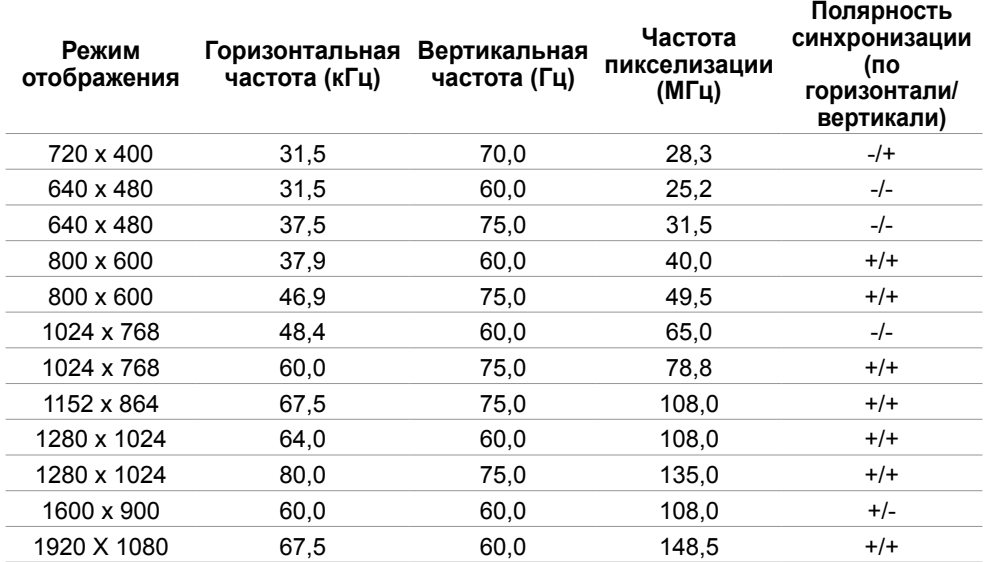

### **Физические характеристики**

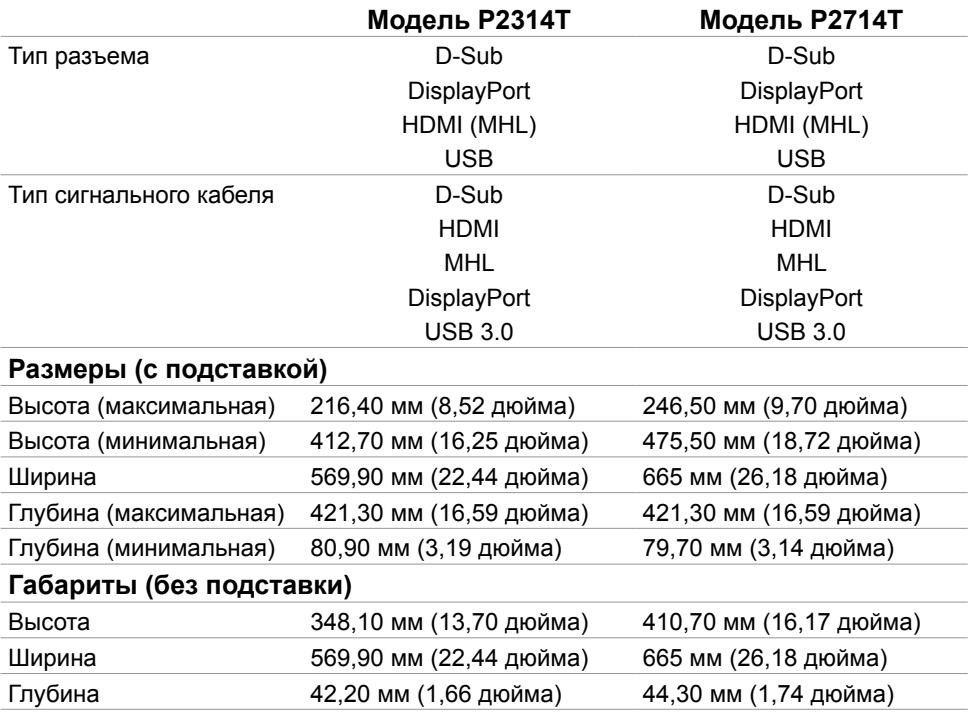

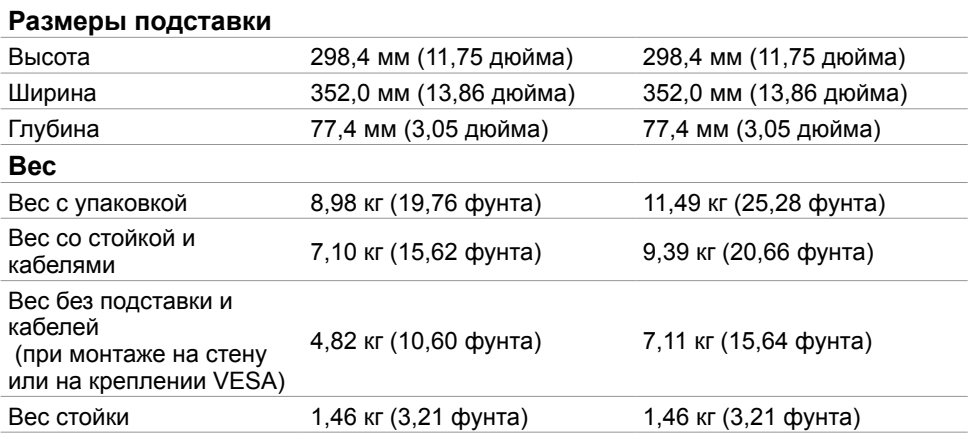

### **Режимы управления питанием**

Если на компьютере установлены видеокарта или ПО, совместимые со стандартом VESA DPM, монитор может автоматически снижать потребление энергии, если он не используется. Это называется режимом экономии энергии. Монитор автоматически возобновит работу при обнаружении компьютером ввода при помощи клавиатуры, мыши или другого устройства ввода. В следующей таблице приведены сведения о потребляемой мощности и индикации режима энергосбережения.

#### **Модель P2314T**

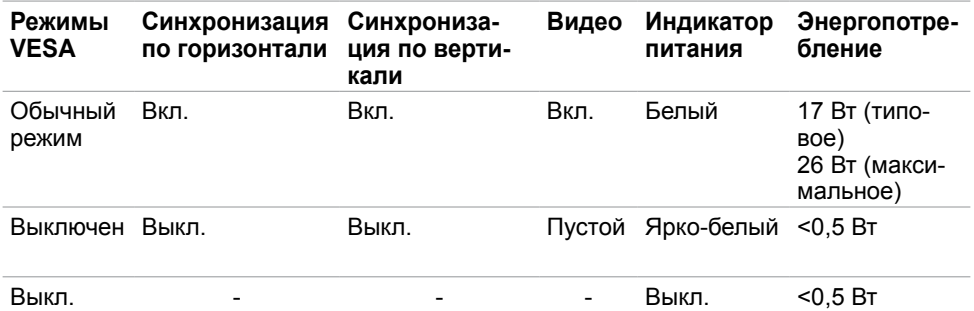

#### **Модель P2714T**

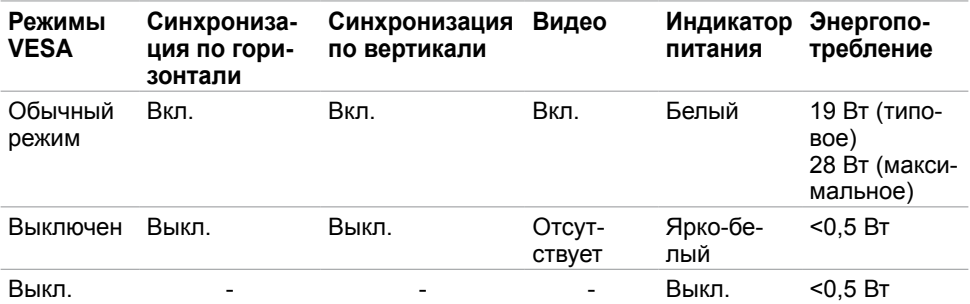

Данный монитор соответствует стандарту ENERGY STAR.

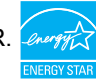

**ПРИМЕЧАНИЕ.**Нулевое потребление энергии в выключенном режиме возможно только при отсоединении кабеля питания от монитора.

Экранное меню доступно только в обычном рабочем режиме. При нажатии любой кнопки в режиме‑активного выключения отобразится следующее сообщение:

### Dell P2314T/P2714T От компьютера не поступает сигнал. Для вывода из спящего состояния нажмите любую клавишу на клавиатуре или двиньте мышь. Если отображение отсутствует, то нажмите кнопку монитора, чтобы в экранном меню выбрать правильный источник входного сигнала.

### **Назначение контактов**

#### **VGA**

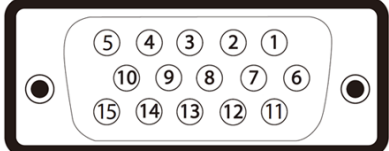

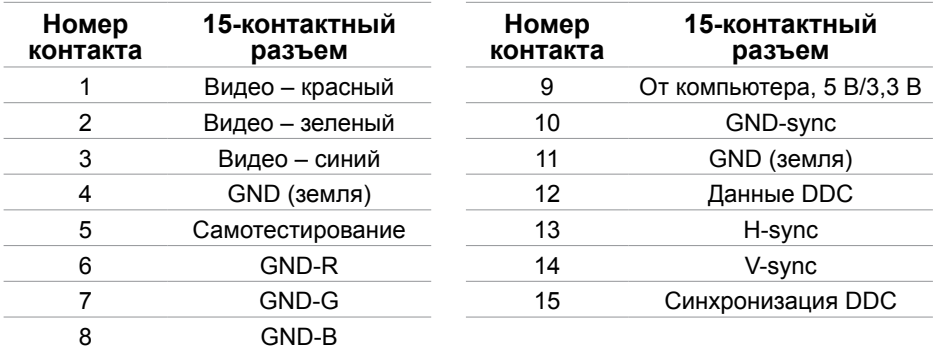

#### **HDMI**

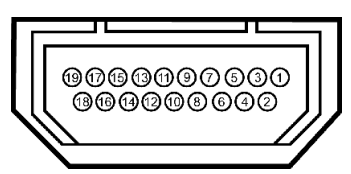

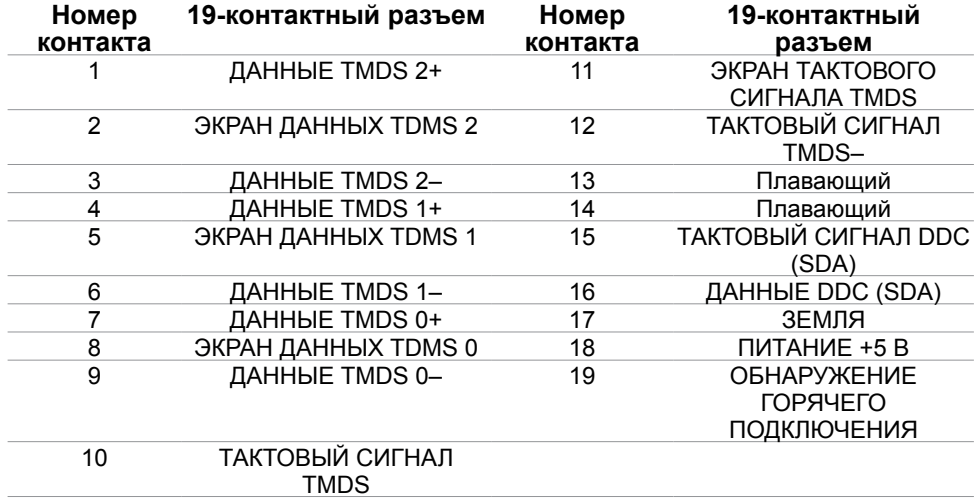

### **DisplayPort (DP)**

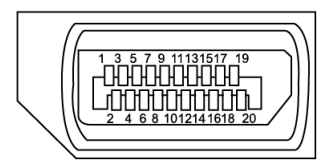

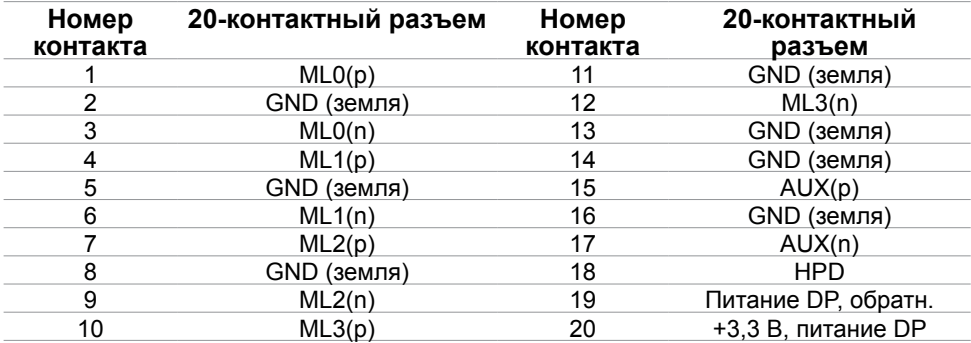

### **USB**

В этом разделе приведены сведения о портах USB на мониторе.

Данный монитор оснащен следующими портами USB:

- 1 восходящий порт USB 3.0 на задней панели;
- 2 нисходящих порта USB 2.0 на задней панели;
- 2 нисходящих порта USB 3.0 на левой панели.

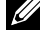

**ПРИМЕЧАНИЕ.**Для работы интерфейса USB 3.0 требуется компьютер с интерфейсом USB 3.0.

**ПРИМЕЧАНИЕ.**Порты USB монитора работают, только если монитор включен или находится в режиме энергосбережения. После выключения монитора и его последующего включения потребуется несколько секунд для возобновления нормальной работы подключенных периферийных устройств.

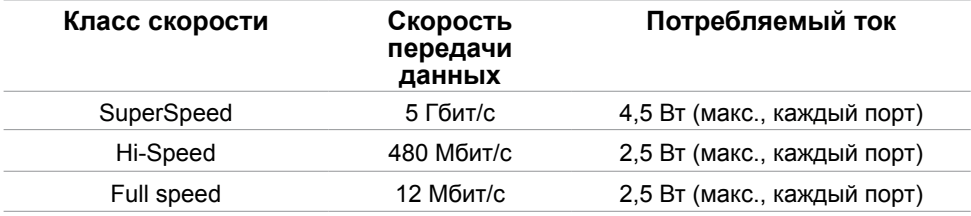

#### **Восходящий порт USB Нисходящий порт**

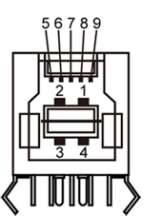

# **USB 3.0**

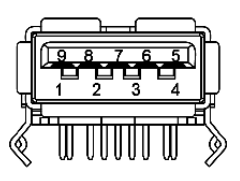

#### **Нисходящий порт USB 2.0**

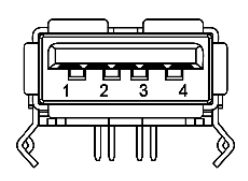

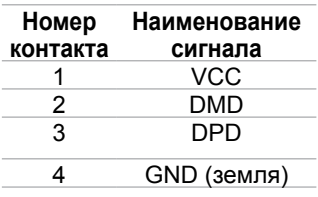

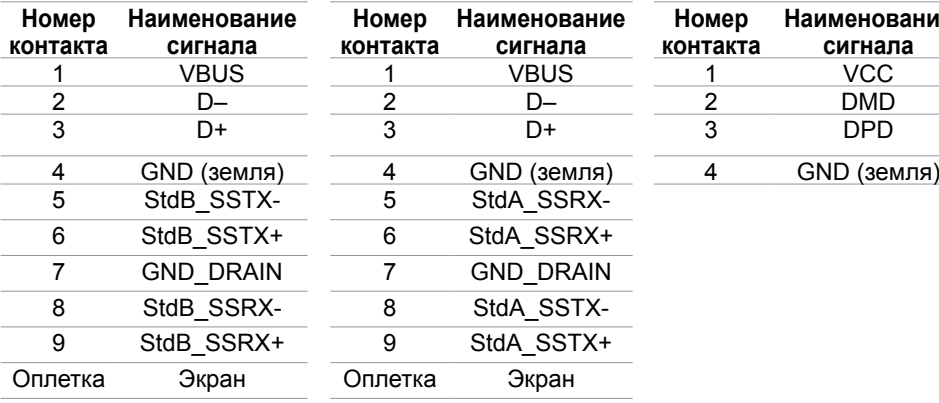

# <span id="page-16-0"></span>**Технология Plug-and-play.**

Данный монитор можно подключить к любому компьютеру с поддержкой Plug and Play. Монитор автоматически предоставляет компьютеру данные Extended Display Identification Data (EDID) по протоколам канала данных дисплея (DDC), чтобы компьютер мог автоматически настроиться и оптимизировать параметры монитора. Большинство настроек монитора устанавливаются автоматически; при желании можно выбрать другие настройки. Дополнительные сведения об изменении настроек монитора см. в разделе «Эксплуатация монитора».

### **Качество ЖК-мониторов и политика в отношении дефектов пикселей**

В процессе изготовления ЖКД-монитора нередко один или несколько пикселей фиксируются в неизменяемом состоянии. Такие пиксели трудноразличимы и не ухудшают качество дисплея или удобство его использования. Дополнительную информацию о качестве ЖК-мониторов и политике в отношении дефектов пикселей компании Dell см. на веб-сайте: **[dell.com/support/monitors](http://www.dell.com/support/monitors)**.

# **Рекомендации по обслуживанию**

#### **Очистка монитора**

- **ОСТОРОЖНО!Перед очисткой монитора прочтите следующие [инструкции по](#page-45-2)  [безопасности](#page-45-2).**
- **ОСТОРОЖНО!Перед очисткой монитора отсоедините кабель питания монитора от электрической розетки.**

Для обеспечения максимальной эффективности следуйте настоящим инструкциям при распаковке, очистке и эксплуатации монитора.

• Для очистки экрана используйте мягкую чистую ткань, слегка смоченную водой. Также можно использовать специальную ткань для очистки экранов или раствор, подходящий для очистки антистатического покрытия. Не используйте какиелибо моющие средства, так как некоторые из них оставляют матовую пленку на мониторе. Для очистки монитора используйте ткань, слегка смоченную теплой водой.

#### **ВНИМАНИЕ!Не используйте бензин, растворитель, аммиак, абразивные очистители или сжатый воздух.**

- Для очистки монитора используйте ткань, слегка смоченную теплой водой. Не используйте какие-либо моющие средства, так как они оставляют матовую пленку на мониторе.
- Если при распаковке монитора обнаружится белый порошок, удалите его чистой мягкой тканью.
- Соблюдайте осторожность при обращении с монитором во избежание появления царапин и других повреждений.
- Для поддержания наилучшего качества изображения монитора используйте динамически изменяющуюся экранную заставку и выключайте монитор, если он не используется.

# <span id="page-17-0"></span>**Настройка монитора**

### **Подготовка подставки**

**ПРИМЕЧАНИЕ.** При поставке с завода подставка присоединена к монитору.

- 1. Положите монитор на мягкую ткань или подушку.
- 2. Отведите вверх кронштейн подставки от монитора.

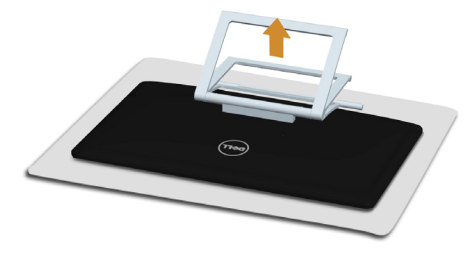

3. Установите монитор в вертикальное положение.

### **Подключение монитора**

 **ОСТОРОЖНО!Соблюдайте [правила техники безопасности](#page-45-2) при выполнении любых действий, перечисленных в данном разделе.**

Для подключения компьютера к монитору выполните следующие действия.

- 1. Выключите компьютер и отсоедините кабель питания от электрической розетки.
- 2. Подключите к компьютеру кабель USB и один из перечисленных ниже кабелей монитора.
	- Кабель VGA
	- Кабель DisplayPort
	- Кабель HDMI

**ПРИМЕЧАНИЕ.** Не подключайте несколько кабелей монитора к одному компьютеру.

**Подключение кабеля VGA (кабель продается отдельно).**

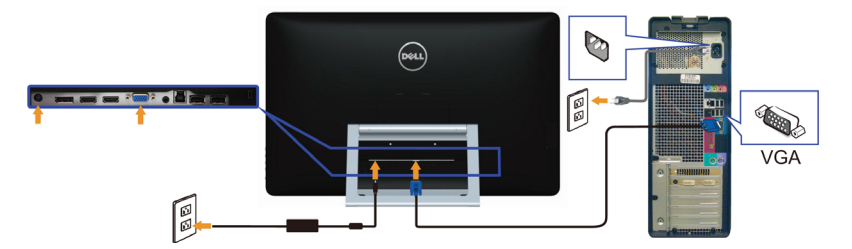

**Подключение кабеля DisplayPort (или miniDP) (кабель продается отдельно).**

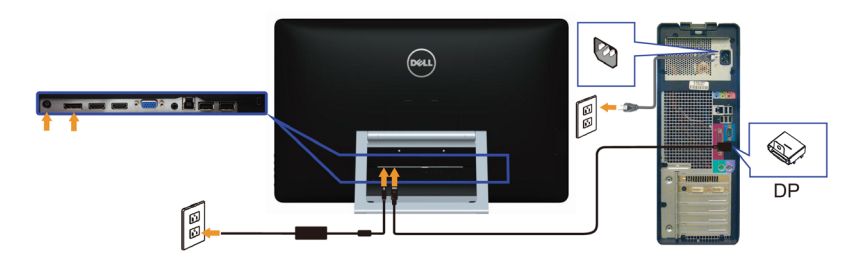

#### **Подключение кабеля HDMI**

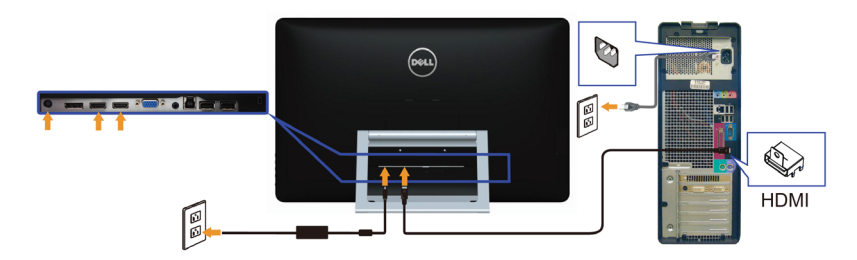

#### **Подключение USB-кабеля**

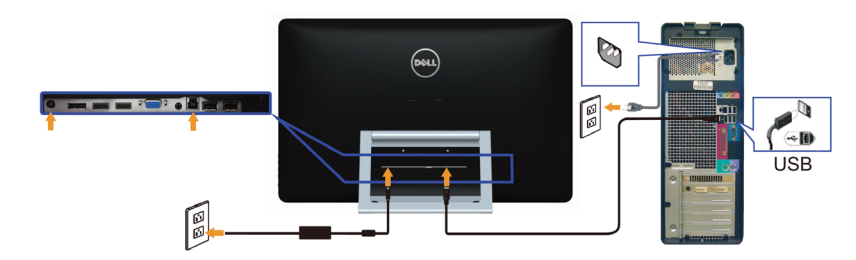

**И ПРИМЕЧАНИЕ.** Рисунки приведены только в качестве иллюстрации. Внешний вид компьютера может быть иным.

# <span id="page-19-0"></span>**Укладка кабелей**

После подключения всех необходимых кабелей к монитору и компьютеру расположите кабели в отверстии для укладки кабелей.

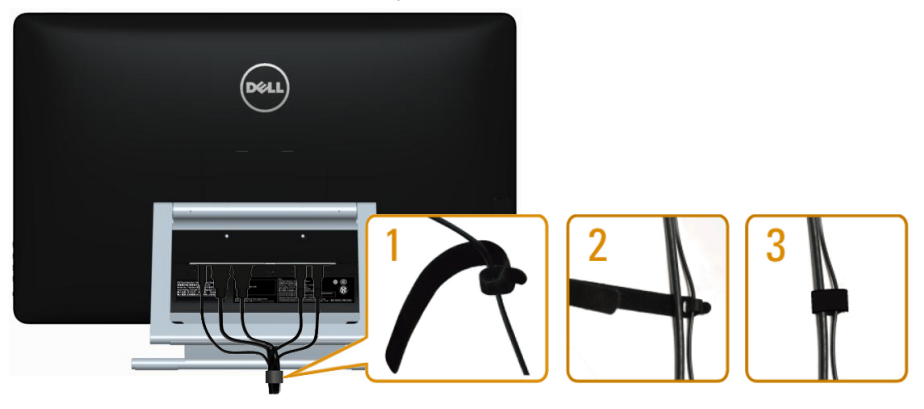

## **Монтаж на стену (дополнительно)**

- **ПРИМЕЧАНИЕ.**Используйте 10-мм винты M4 для крепления монитора. Дополнительные сведения см. в инструкциях, прилагающихся к ‑комплекту настенного крепления стандарта VESA.
	- 1. Положите монитор на мягкую ткань или подушку на ровной поверхности (на столе).
	- 2. Снимите подставку.
	- 3. С помощью отвертки вывинтите четыре крепежных винта задней крышки.
	- 4. Прикрепите к монитору монтажный кронштейн из ‑комплекта настенного крепления.
	- 5. Закрепите монитор на стене в соответствии с указаниями из комплекта настенного крепления.

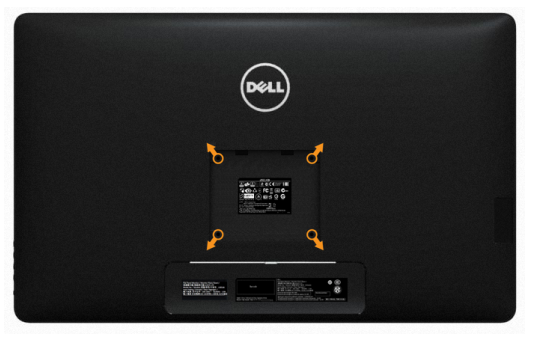

**ПРИМЕЧАНИЕ.**Допускается использовать только сертифицированный UL настенный кронштейн‑, рассчитанный на нагрузку не менее 7,11 кг.

# <span id="page-20-0"></span>**Эксплуатация монитора**

# **Кнопки‑на боковой панели**

Используйте кнопки управления на боковой панели монитора для регулировки настроек монитора и изображения. При нажатии этих кнопок отображается экранное меню, в котором можно изменить настройки.

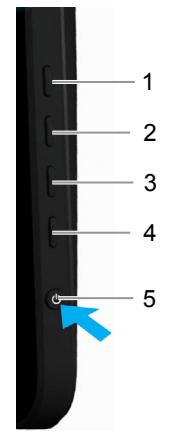

В следующей таблице представлено описание кнопок на боковой панели.

#### **Кнопки на боковой‑панели Описание**

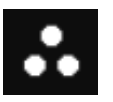

1

 $\mathcal{L}$ 

3

предустановленного цветового режима из списка.

Кнопка быстрого вызова: предустановленные режимы

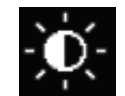

Используйте эту кнопку для прямого вызова меню «Brightness/Contrast» (Яркость, контрастность).

Кнопка быстрого вызова: яркость, контрастность

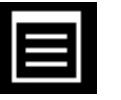

Меню

Используйте эту кнопку для вызова экранного меню и выбора пунктов в нем.

См. раздел [«Вызов меню](#page-22-1)».

Используйте эту кнопку для выбора

#### <span id="page-21-0"></span>**Кнопки на боковой‑панели Описание**

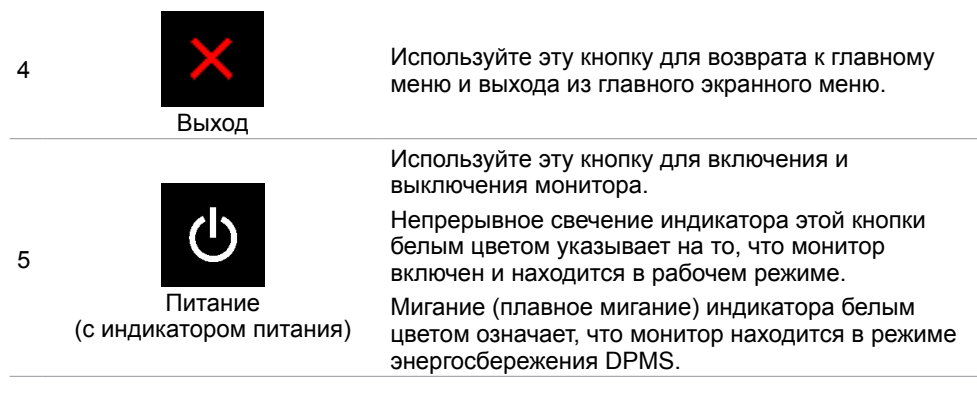

### **Кнопки‑на передней панели**

Используйте кнопки на передней панели монитора для настройки параметров

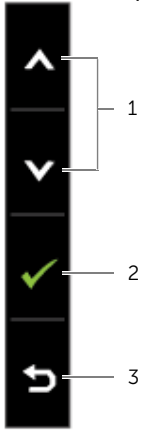

изображения.

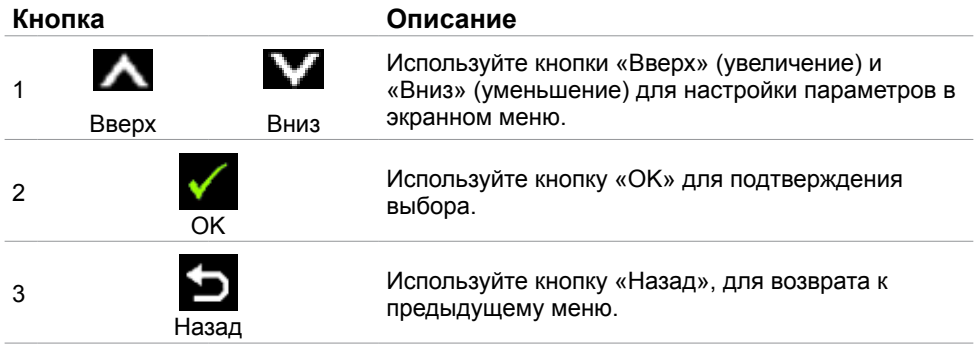

### <span id="page-22-1"></span><span id="page-22-0"></span>**Использование экранного меню**

### **Доступ в систему меню**

**ПРИМЕЧАНИЕ.**Любые изменения, внесенные в экранном меню, автоматически сохраняются при переходе к другому пункту меню, выходе из экранного меню, а также автоматическом скрытии экранного меню.

1. Нажмите кнопку  $\blacksquare$  для вызова главного экранного меню.

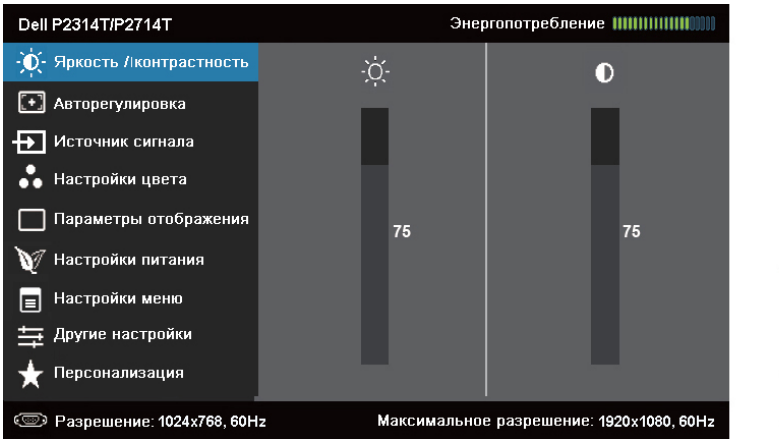

**ПРИМЕЧАНИЕ.**Функция «Auto Adjust» (Автонастройка) доступна только при использовании аналогового входа (VGA).

- 2. Используйте кнопки **Ми М** для перемещения между пунктами меню. При переходе от одного параметра к другому будет выделяться название параметра.
- 3. Нажмите кнопку или **о**дин раз, чтобы активировать выделенный пункт.
- 4. С помощью кнопок А и У выберите требуемый параметр.
- 5. Нажмите кнопку  $\Box$  для выбора регулятора, затем с помощью кнопок  $\blacktriangle$  и  $\blacktriangledown$ измените настройку в соответствии с индикаторами в меню.
- 6. Нажмите кнопку  $\blacktriangleright$  один раз, чтобы вернуться к главному меню и выбрать другой пункт, либо нажмите кнопку и дважды или трижды, чтобы выйти из экранного меню.

### **Пункты экранного меню**

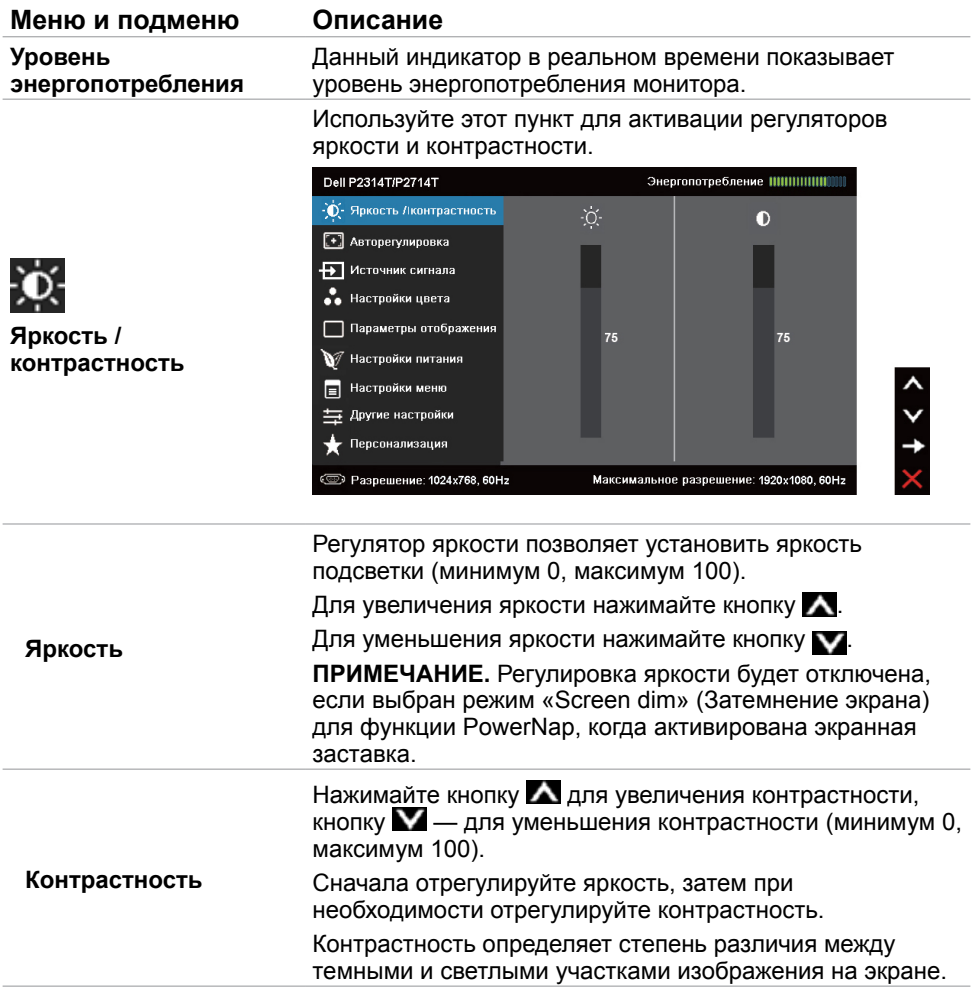

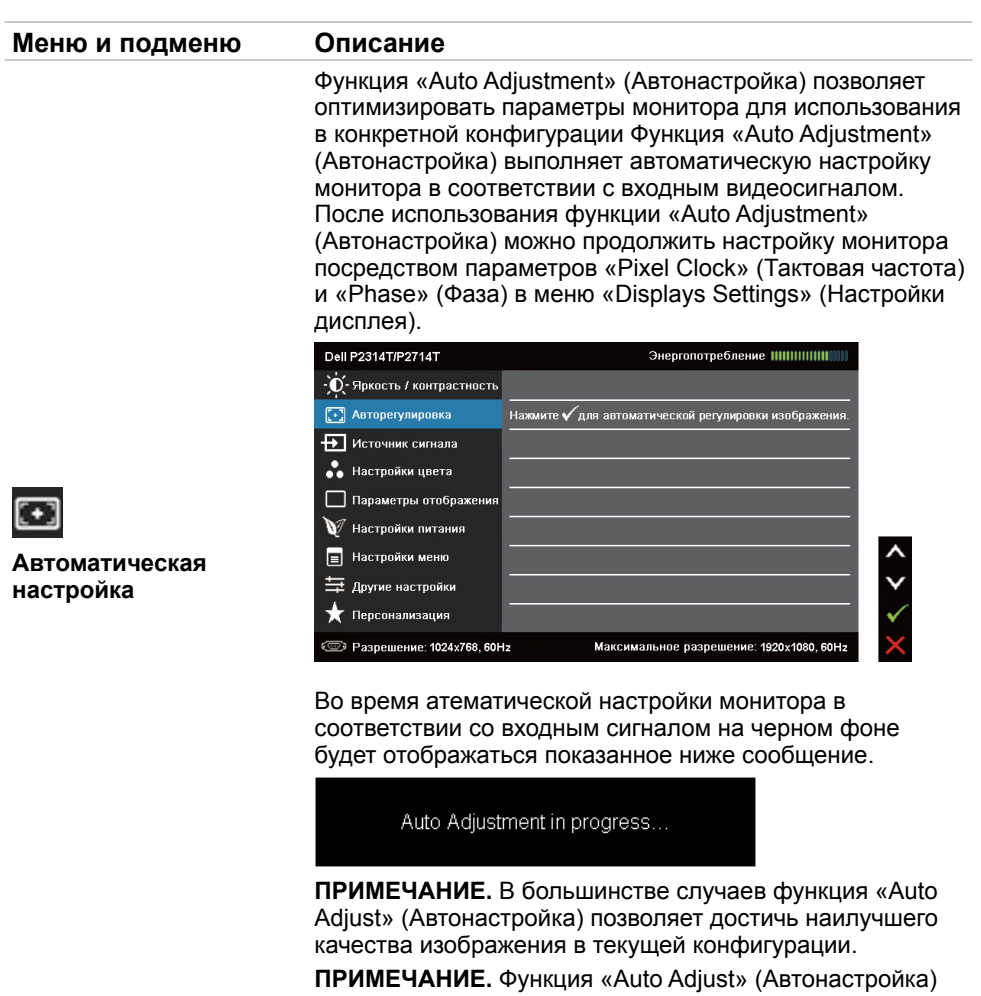

доступна только при подключении монитора посредством кабеля VGA.

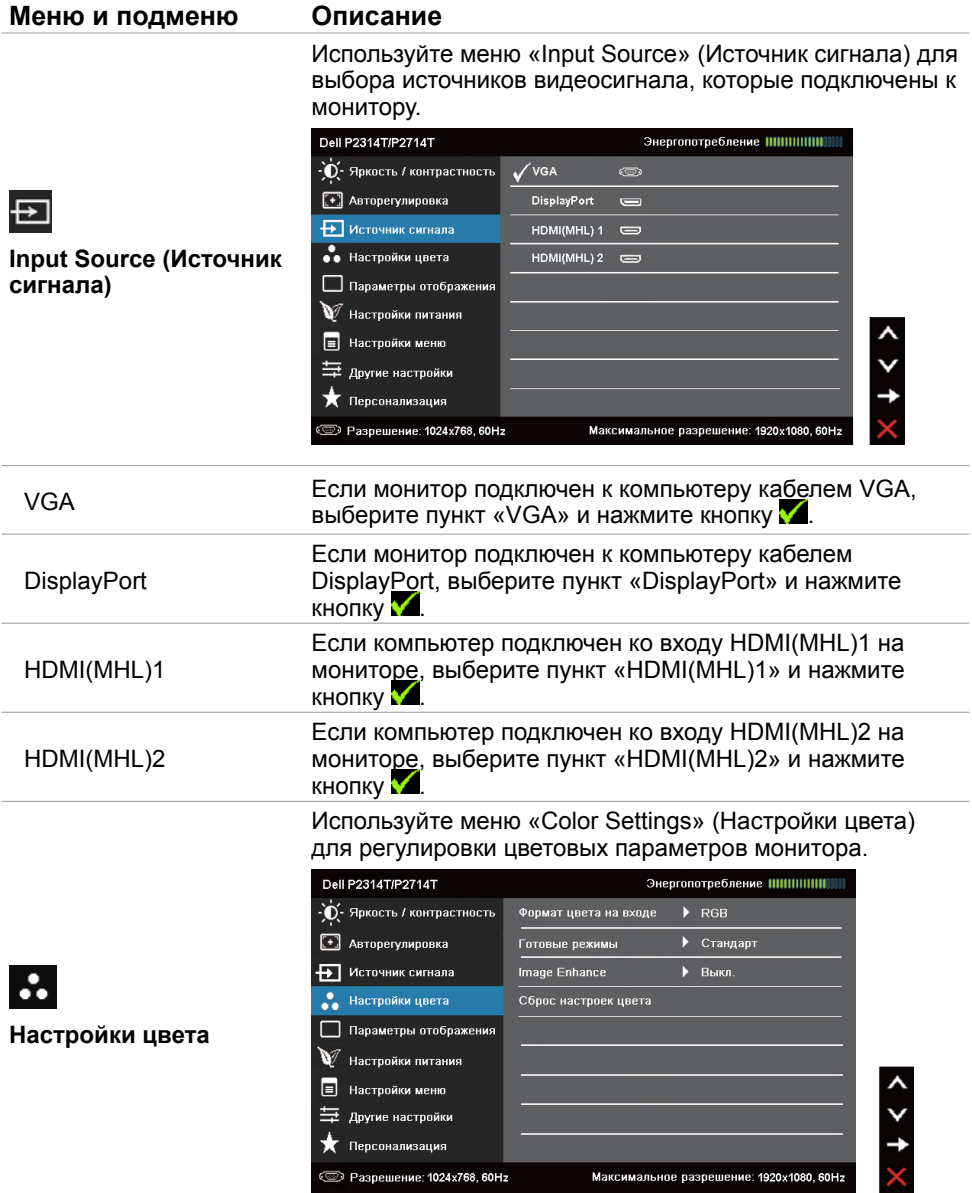

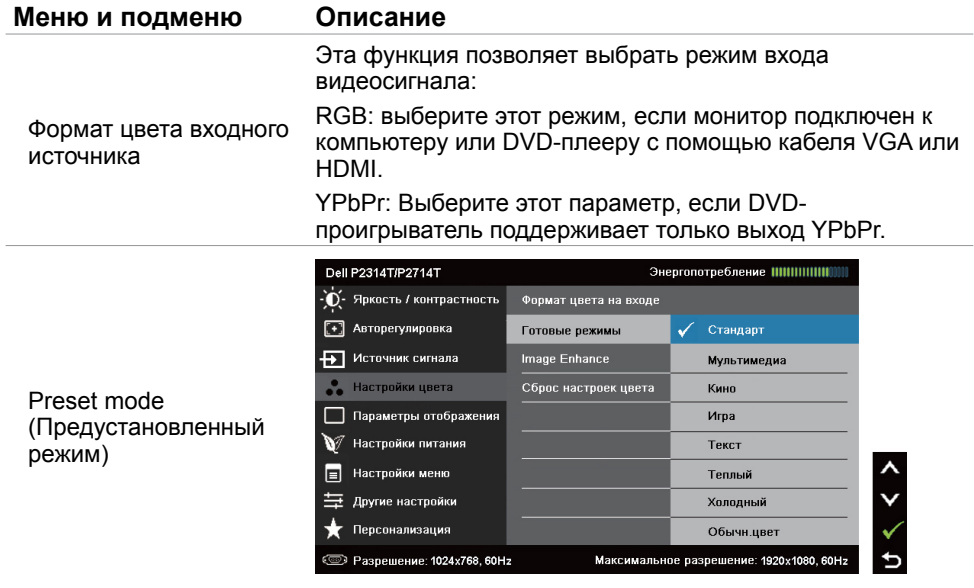

#### **Меню и подменю Описание**

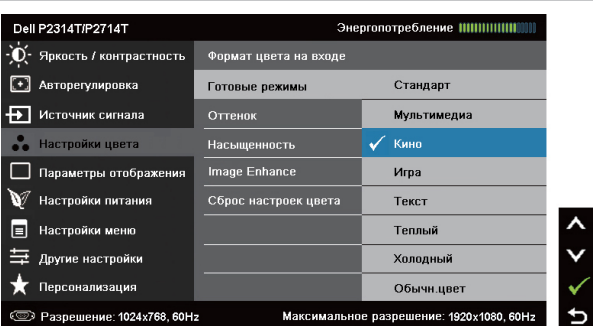

Standard (Стандартный): настройки цвета по умолчанию. Это предустановленный режим по умолчанию.

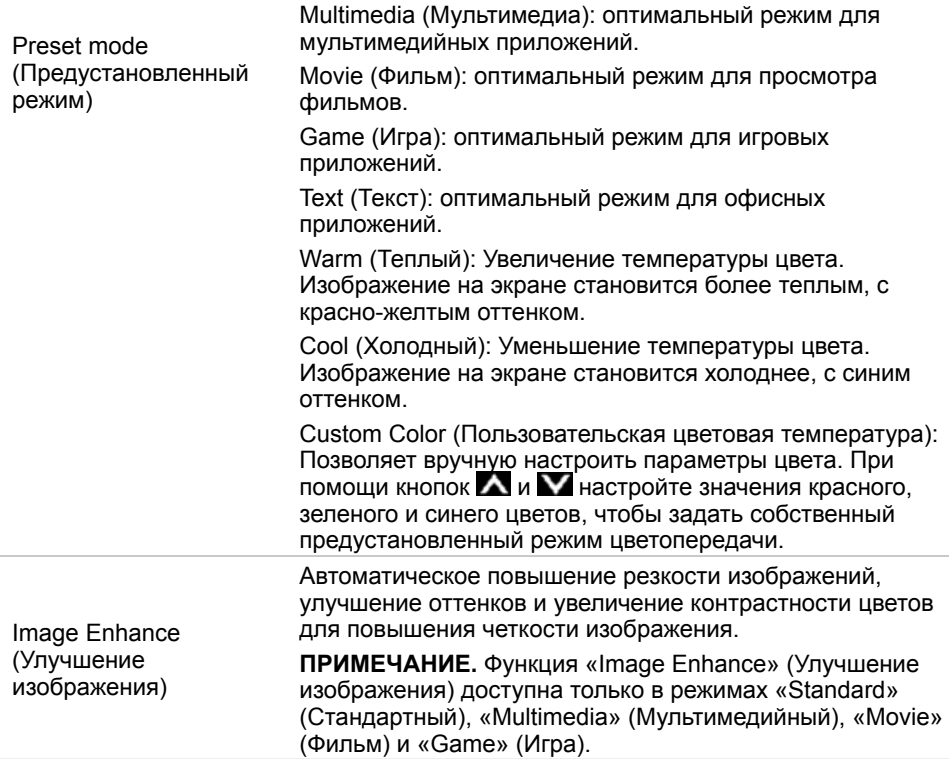

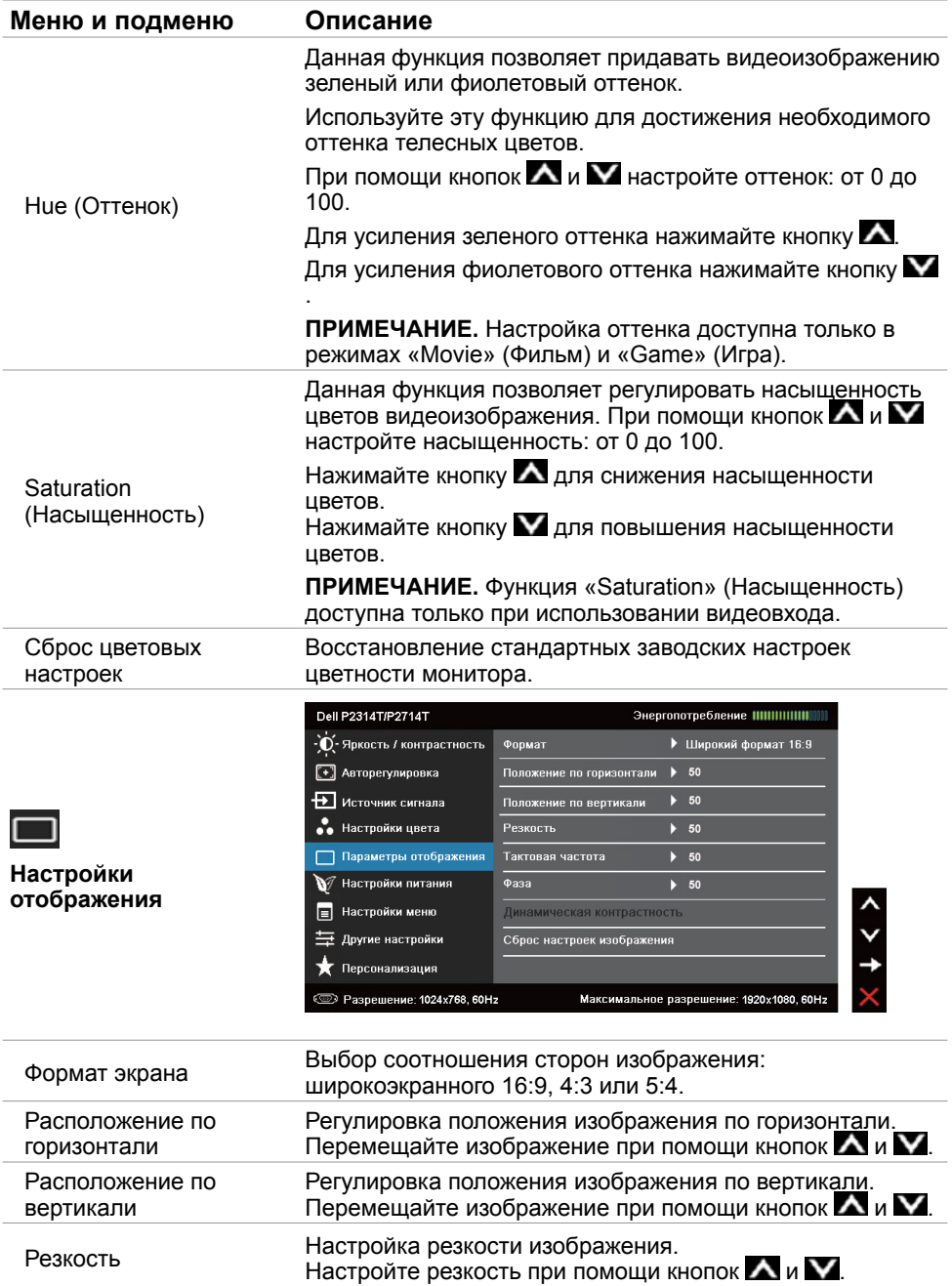

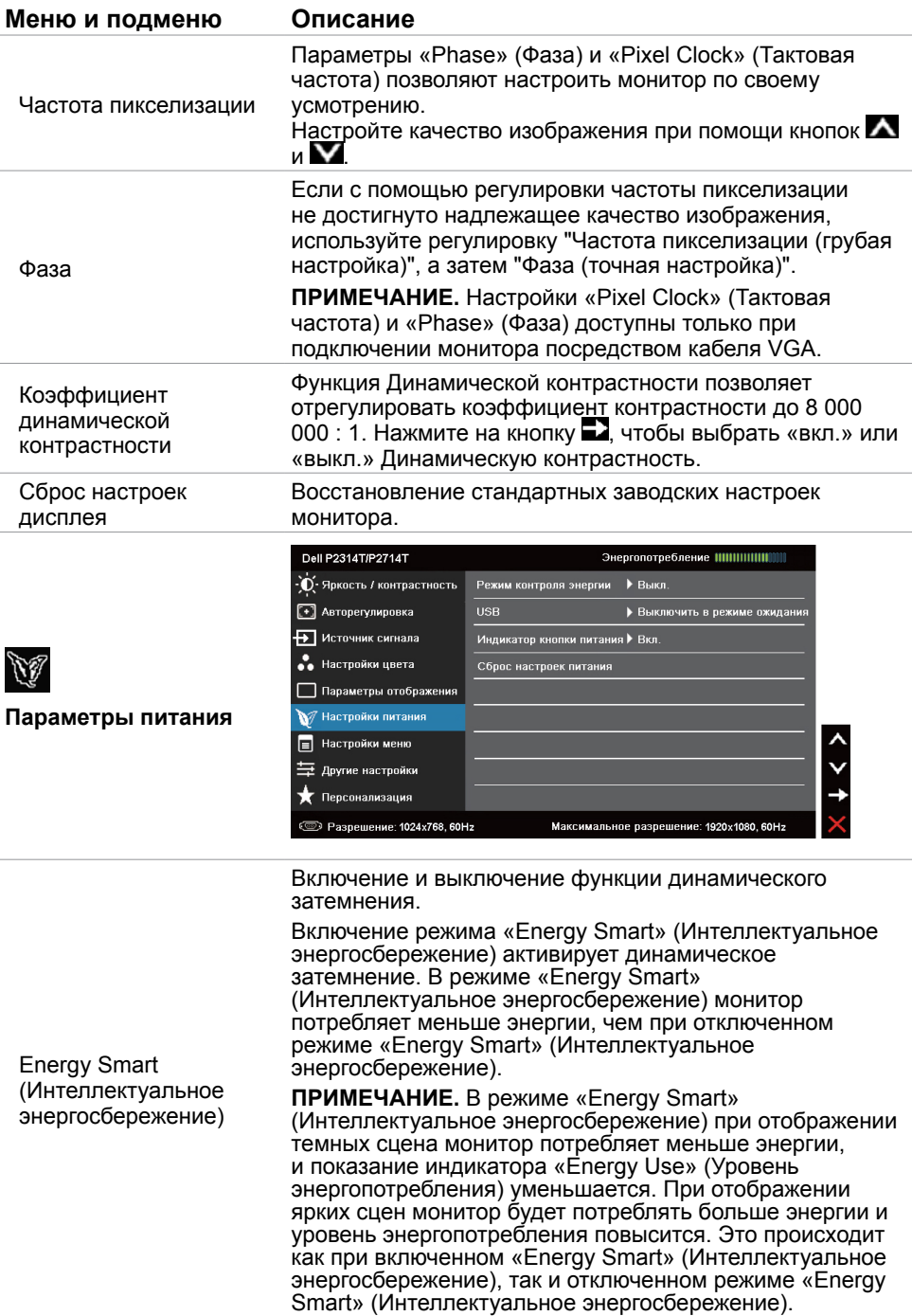

<span id="page-30-0"></span>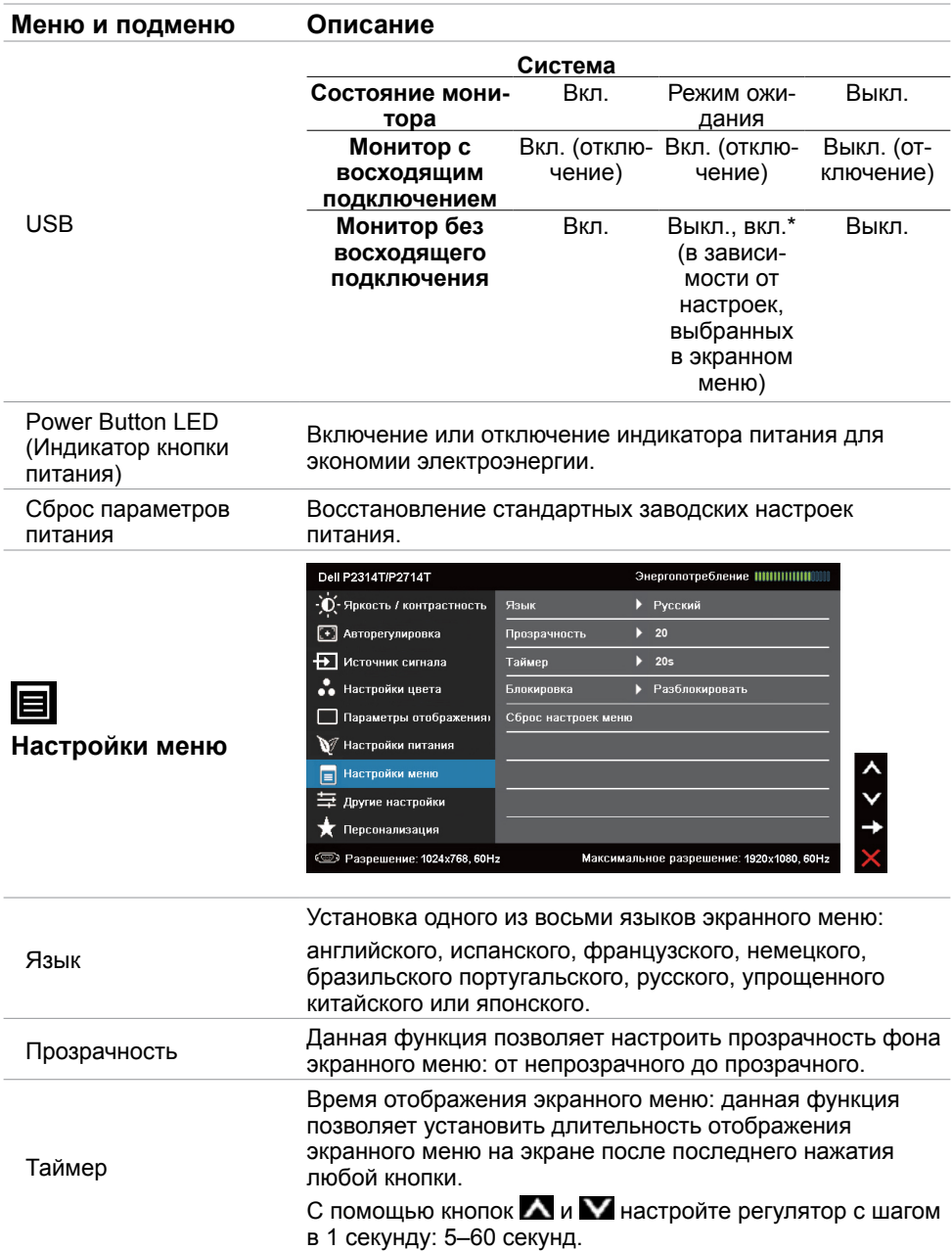

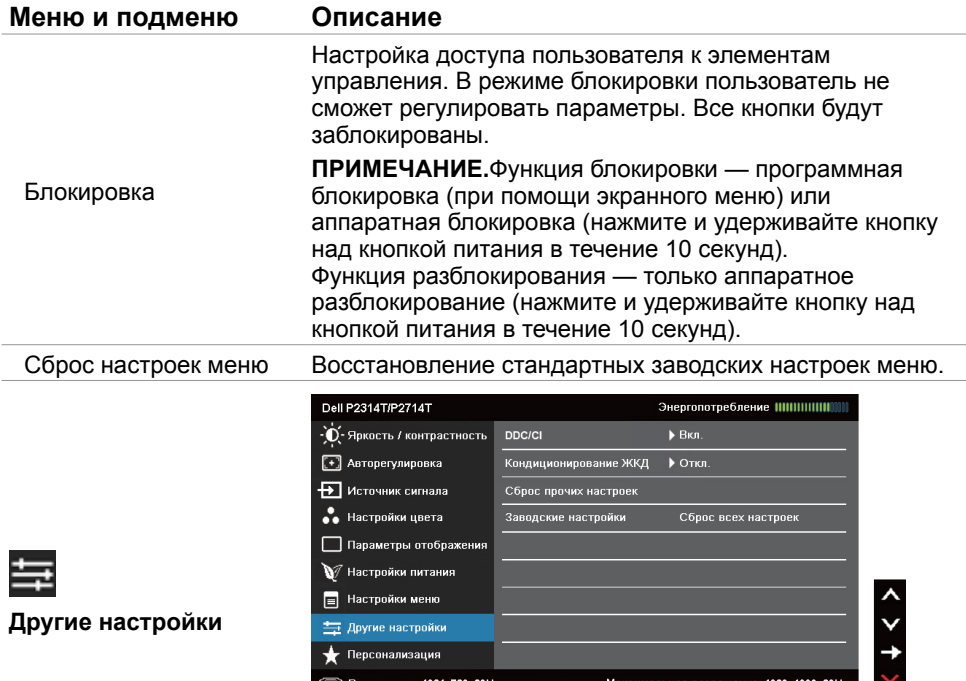

Этот пункт позволяет настроить такие параметры экранного меню, как «DDC/CI», «LCD Conditioning» (Оптимизация ЖК-дисплея) и т.п.

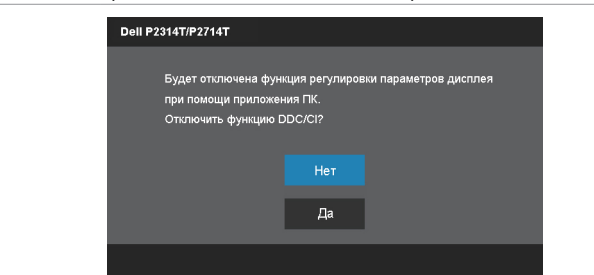

DDC/CI

Функция «DDC/CI» (Канал данных/командный интерфейс дисплея) позволяет настраивать параметры монитора с помощью программного обеспечения, установленного на компьютере. Включите данную функцию для расширения своих возможностей и оптимальной работы монитора.

Выберите пункт «**Disable** » (**Откл.**) для отключения данной функции.

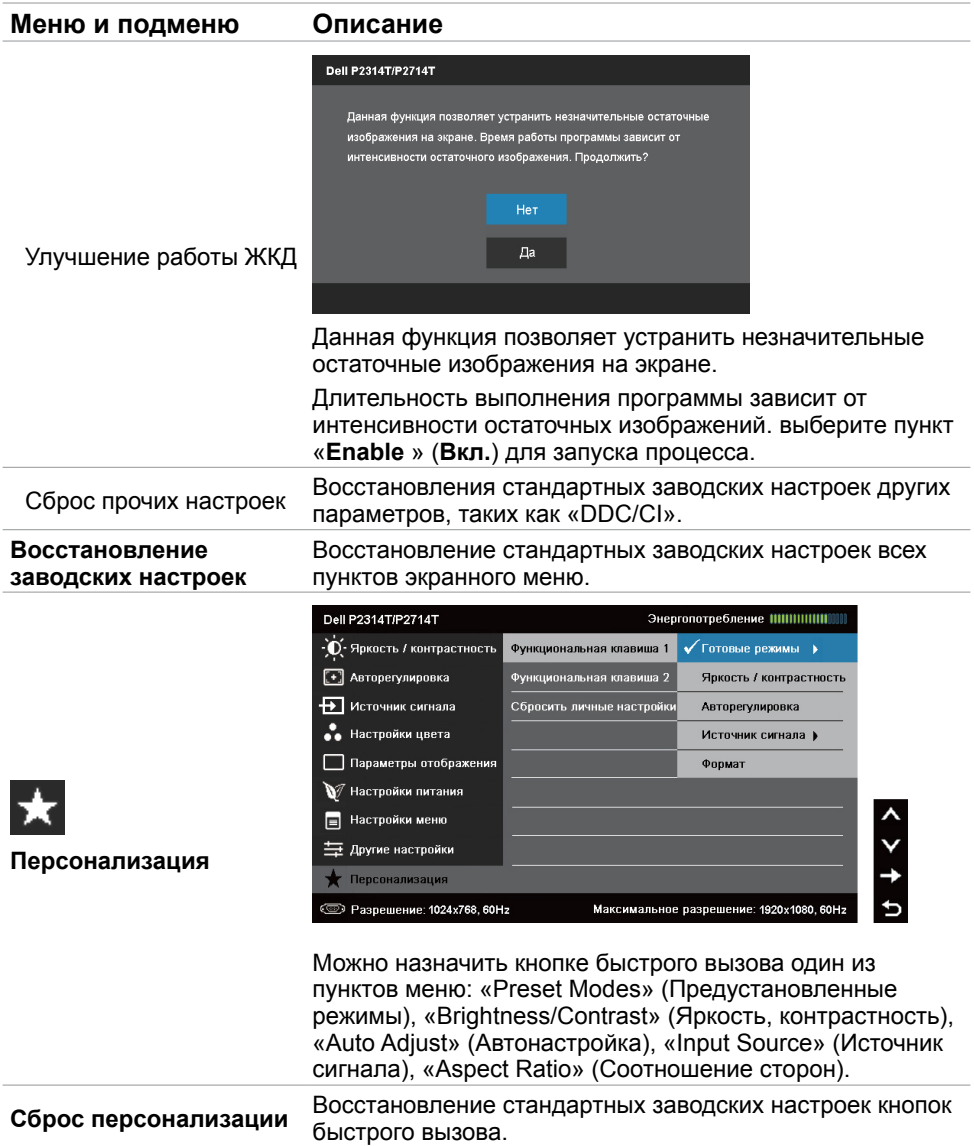

### **Предупреждающие сообщения экранного меню**

Если монитор не поддерживает разрешение входного сигнала, отобразится следующее сообщение:

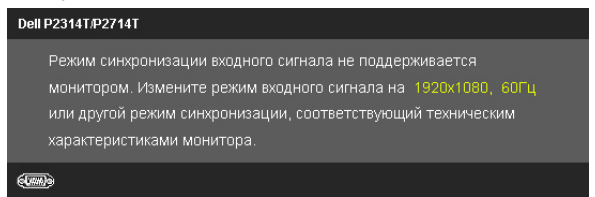

Это означает, что монитор не может произвести синхронизацию с получаемым от компьютера сигналом. Сведения о диапазоне частот, поддерживаемом данным монитором, см. в разделе «Технические характеристики». Рекомендуется разрешение 1920 X 1080.

При отключении функции DDC/CI отобразится следующее сообщение:

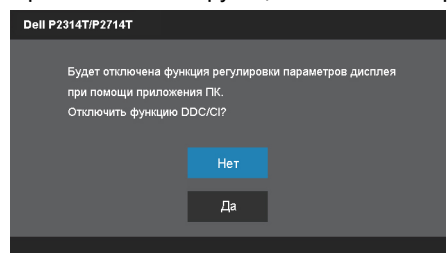

При переходе монитора в режим энергосбережения отобразится следующее сообщение:

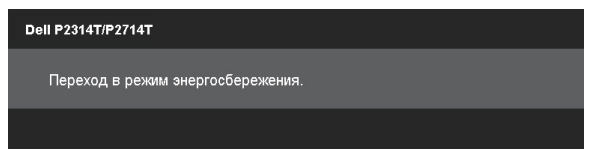

Включите компьютер и выведите монитор из спящего режима для получения доступа к [экранному меню](#page-22-1).

При нажатии любой кнопки, кроме кнопки питания отобразится следующее сообщение:

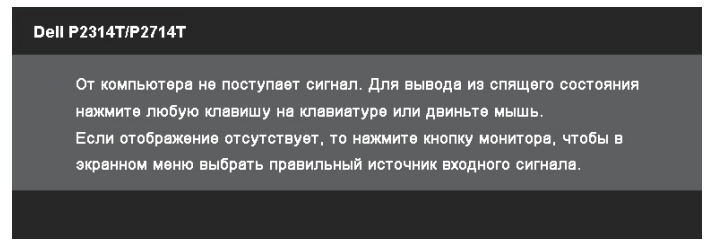

При выборе входа, к которому не подключен кабель от источника сигнала (VGA, DP или HDMI), отсоединен, отобразится одно из приведенных ниже сообщений в зависимости от выбранного входа.

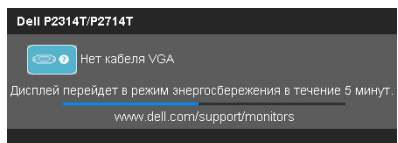

#### или

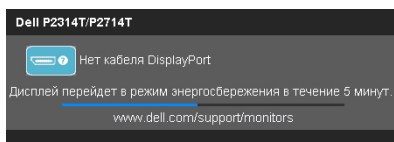

#### или

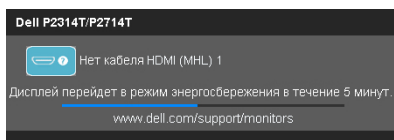

Сведения о способах решения проблем см. в разделе «Устранение неполадок».

### <span id="page-35-0"></span>**Установка максимального разрешения**

#### **Операционная система Windows 7, Windows 8 , Windows 8.1 или Windows 10**

- 1. Только в ОС Windows® 8 / Windows® 8.1: выберите плитку «**Рабочий стол**» для перехода к классическому рабочему столу.
- 2. Щелкните правой кнопкой мыши по рабочему столу и выберите **Разрешение экрана**.
- 3. Щелкните раскрывающийся список «Разрешение» и выберите пункт «**1920 X 1080**».
- 4. Нажмите кнопку **OK**.

Если разрешение «**1920 X 1080**» отсутствует в списке, возможно, необходимо обновить драйвер видеокарты. Дополнительные сведения о загрузке драйверов видеокарты см. в Приложении.

# **Наклон**

Встроенная подставка позволяет установить монитор под наиболее удобным для просмотра углом наклона. Угол наклона монитора можно отрегулировать в пределах от 10° до 60°.

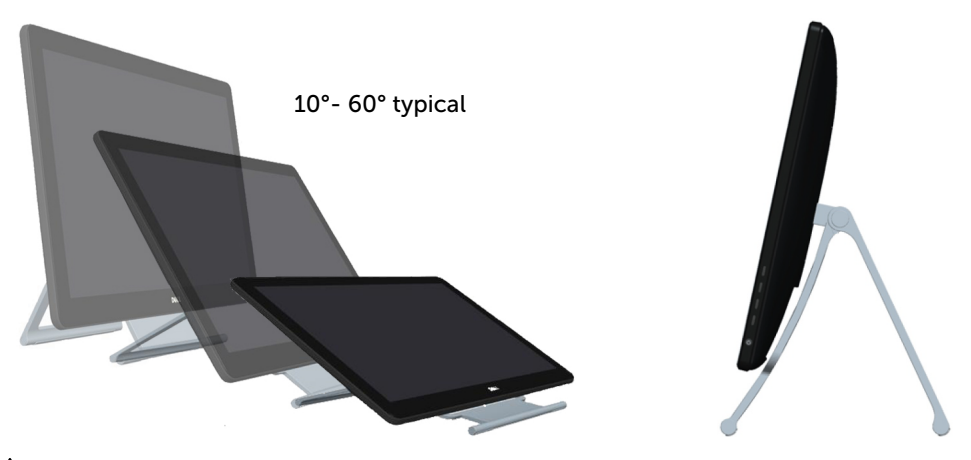

 $\triangle$  ВНИМАНИЕ! Регулируя наклон монитора, держите его за края обеими **руками.**

# <span id="page-36-0"></span>**Поиск и устранение неисправностей**

 **ВНИМАНИЕ!Соблюдайте [правила техники безопасности](#page-45-2) при выполнении любых действий, перечисленных в данном разделе.**

### **Самотестирование**

Монитор оснащен функцией самотестирования, которая позволяет проверить его работоспособность. Если монитор и компьютер подключены надлежащим образом, но монитор остается темным, запустите функцию самотестирования монитора, выполнив следующие действия.

- 1. Выключите компьютер и монитор.
- 2. Отсоедините кабель монитора от разъема на задней панели компьютера. Для надлежащего выполнения процедуры самотестирования отсоедините и цифровой (белый), и аналоговый (синий) кабели от разъемов на задней панели компьютера, если они подсоединены.
- 3. Включите монитор.

Если монитор работает исправно, но не обнаруживает выбранный входной видеосигнал, отобразится одно из приведенных ниже сообщений в зависимости от выбранного входа. В режиме самотестирования индикатор питания светится синим цветом.

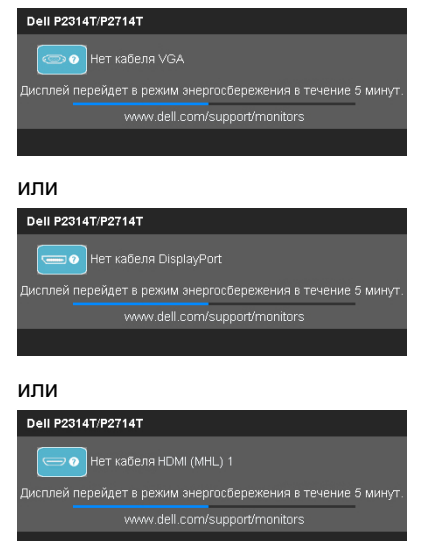

**ПРИМЕЧАНИЕ.** Данное сообщение также отображается при нормальной работе монитора, если кабель видеосигнала отсоединен или поврежден.

4. Выключите монитор, отсоедините и снова подсоедините кабель видеосигнала, а затем включите компьютер и монитор.

Если на экране ничего не отображается после выполнения самотестирования, проверьте видеокарту и компьютер (не отображается ли на нем сообщение об ошибке монитора).

### <span id="page-37-0"></span>**Встроенная система диагностики**

Монитор оснащен встроенной функцией диагностики, позволяющей определить, какой компонент неисправен: монитор, компьютер или видеокарта.

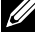

**ПРИМЕЧАНИЕ.** Встроенную функцию диагностики можно запустить, только если кабели видеосигнала отключены и монитор находится в режиме самотестирования.

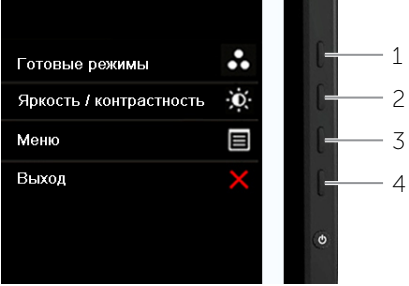

Для запуска встроенной системы диагностики выполните следующие действия.

- 1. Убедитесь, что экран чистый.
- 2. Отсоедините кабель (кабели) видеосигнала от компьютера или монитора. Монитор перейдет в режим самотестирования.
- 3. Одновременно нажмите и удерживайте в течение 2-х секунд кнопки 1 и 4. Экран станет серым.
- 4. Тщательно проверьте экран.
- 5. Снова нажмите кнопку 4. Цвет экрана изменится на красный.
- 6. Проверьте экран.
- 7. Повторите шаги 5 и 6 для проверки отображения зеленого, синего, черного и белого полей, а также текстовой страницы.

Проверка будет завершена, когда отобразится текстовая страница. Для выхода снова нажмите кнопку 4.

Если при помощи встроенной функции диагностики не выявлено каких-либо неисправностей экрана, значит, монитор работает исправно. Проверьте исправную работу компьютера и видеокарты.

# <span id="page-38-0"></span>**Общие проблемы**

В следующей таблице представлены способы решения распространенных проблем с монитором.

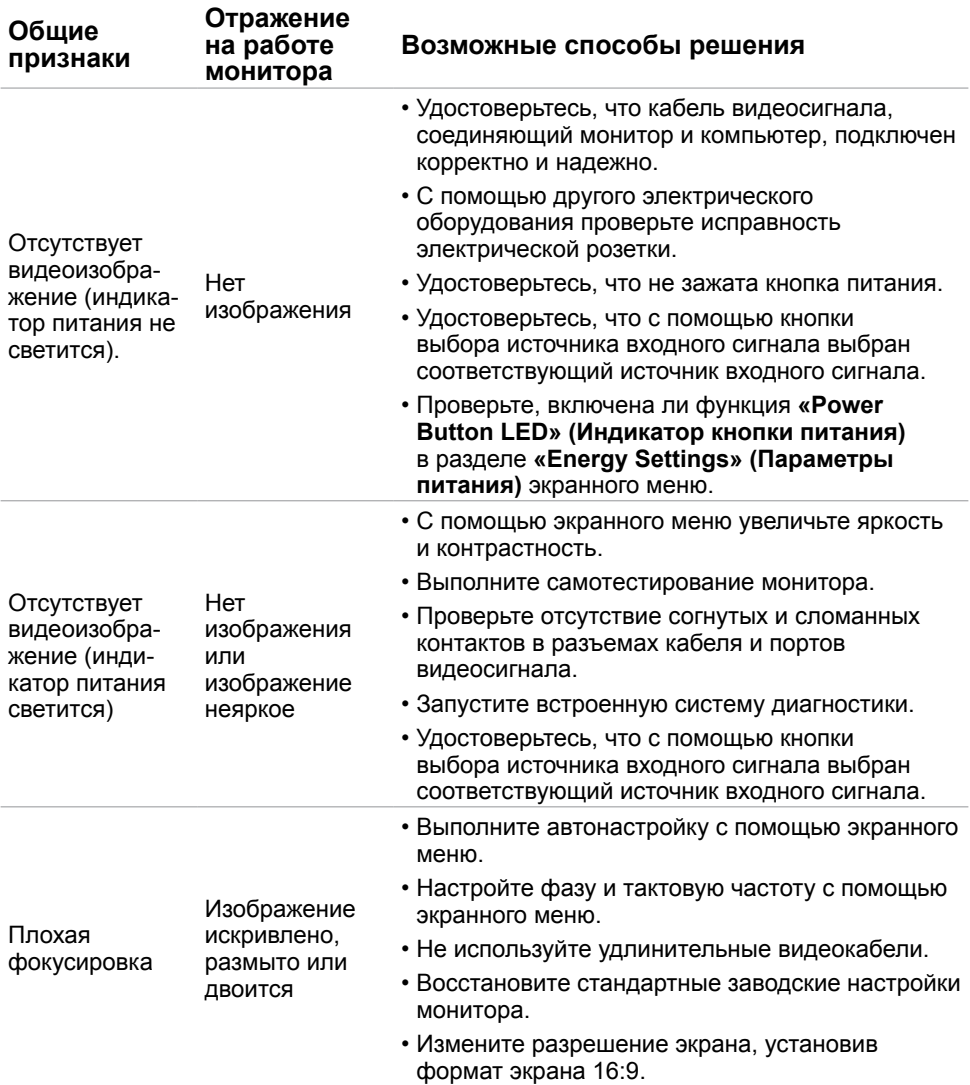

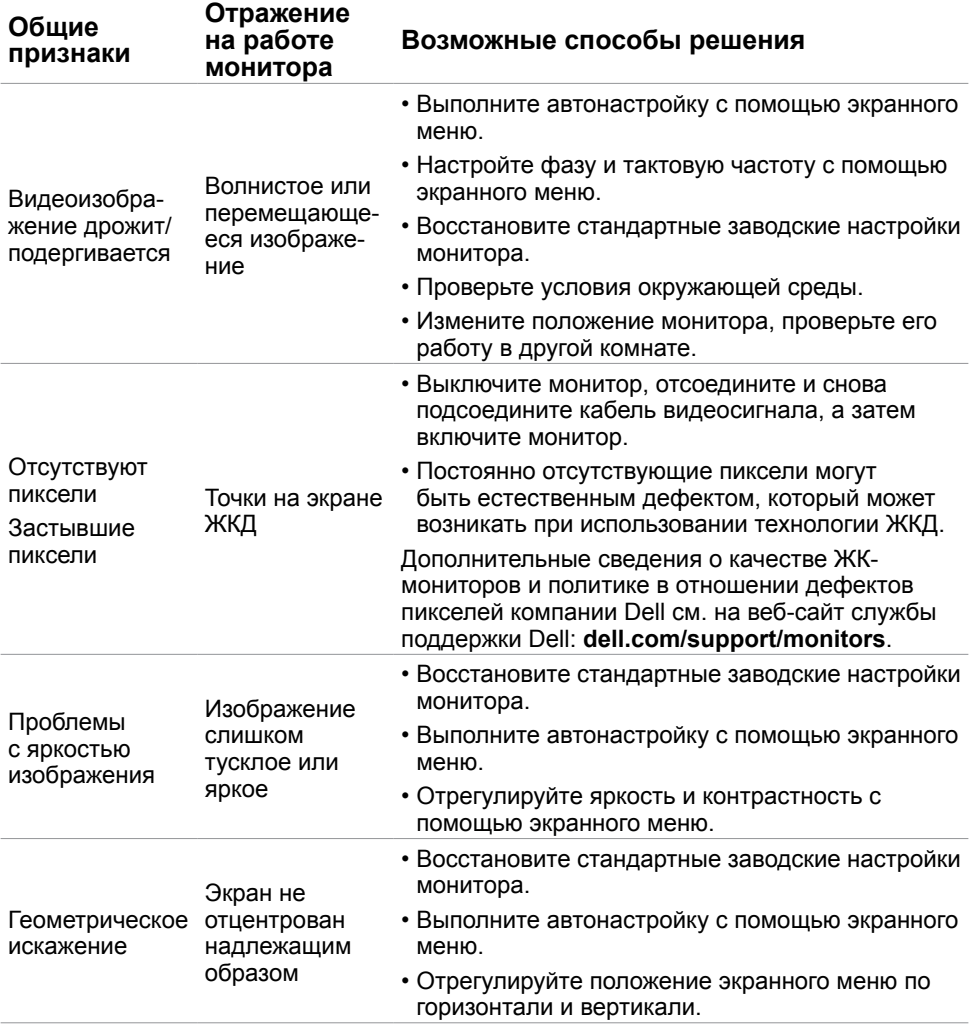

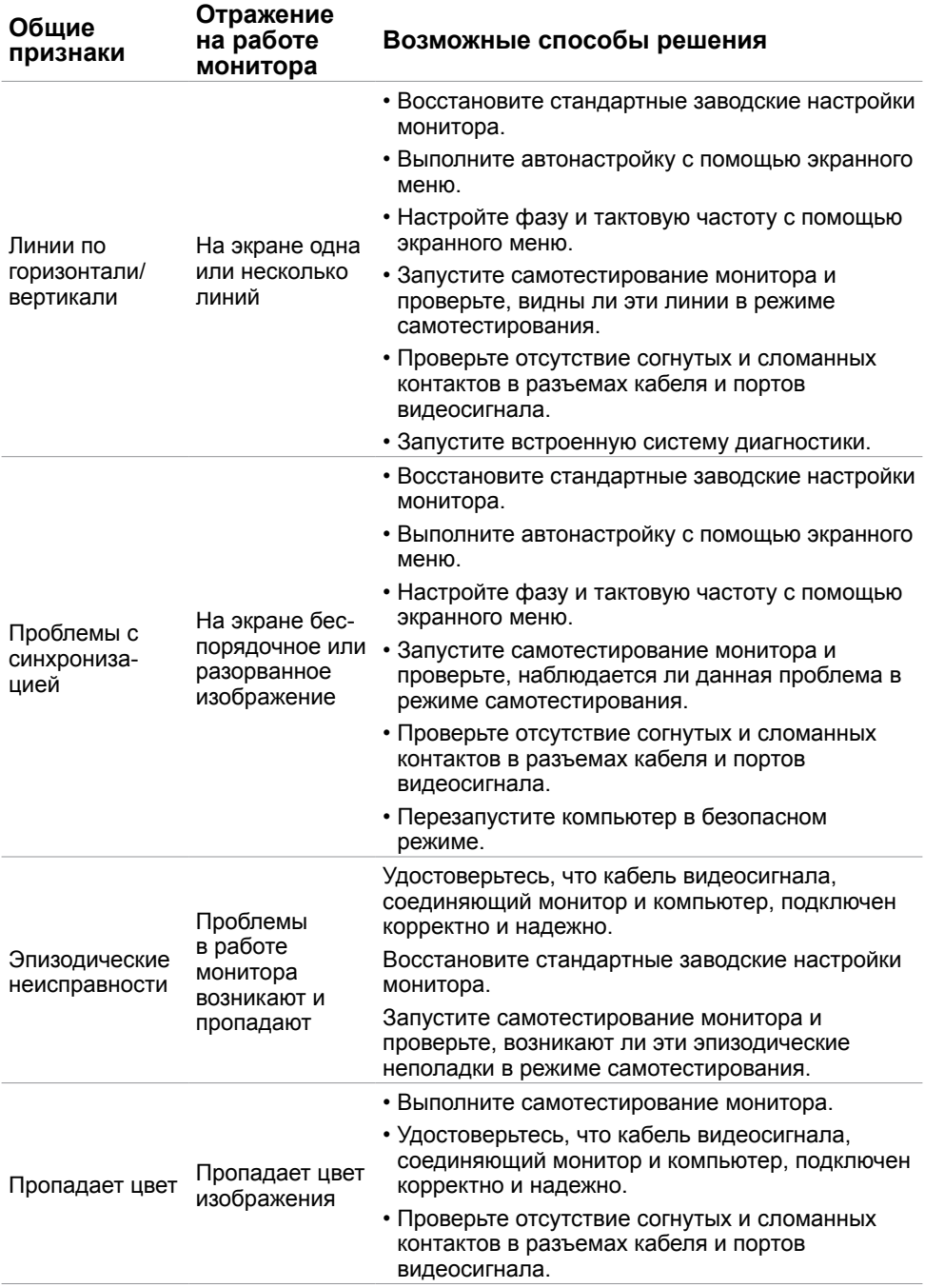

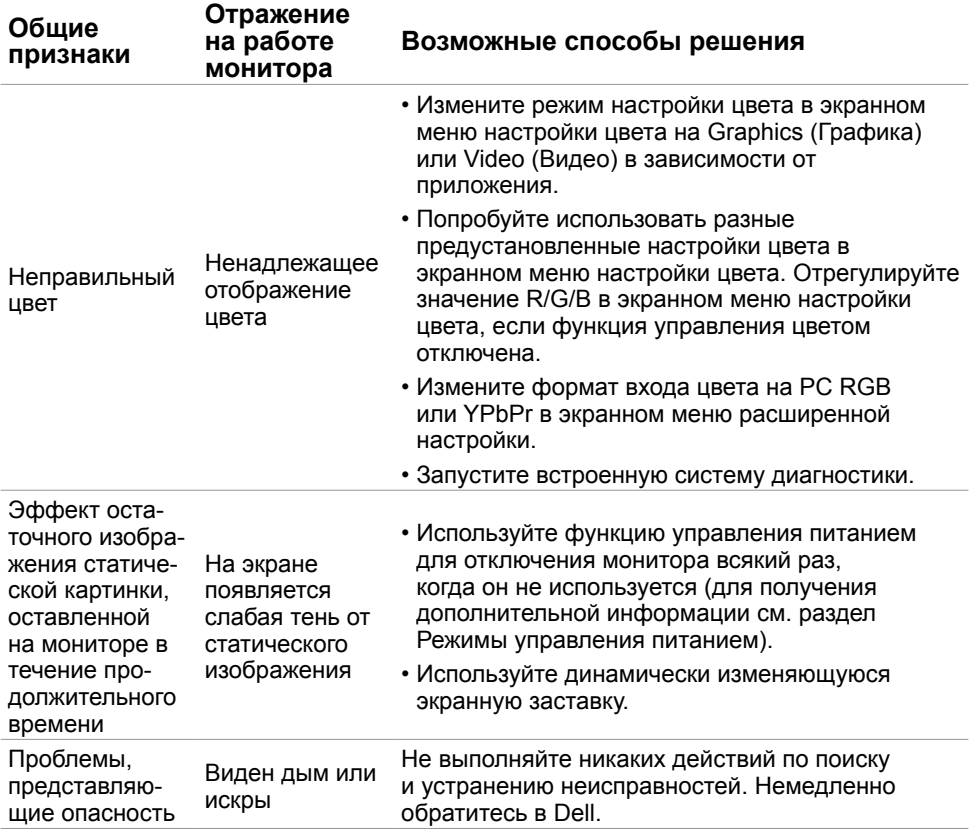

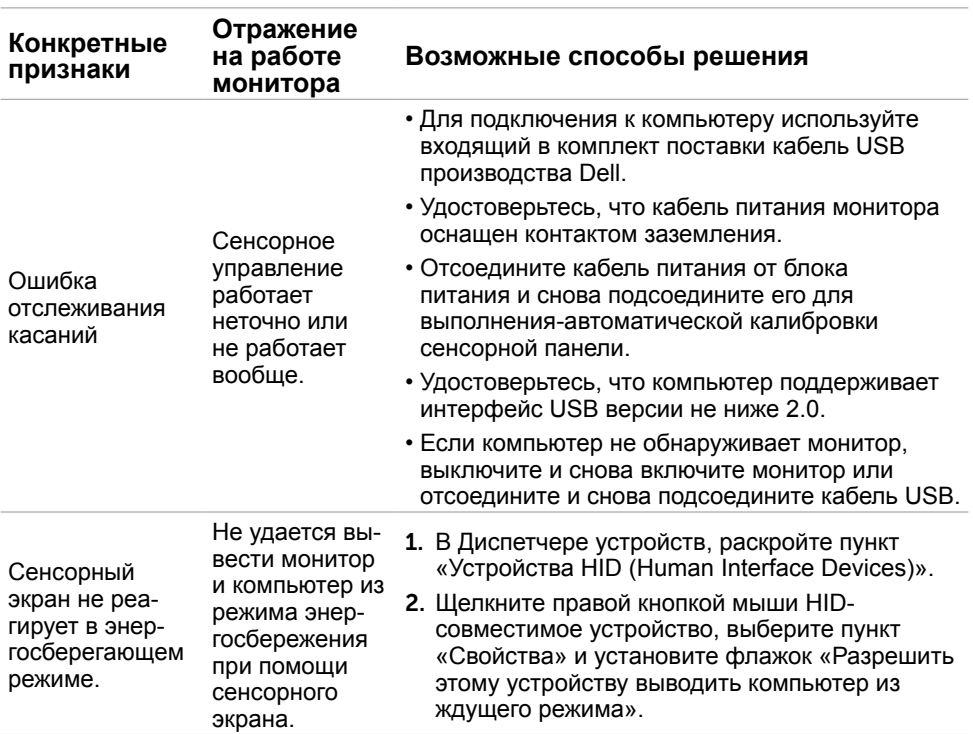

# <span id="page-42-1"></span><span id="page-42-0"></span>**[Проблемы с сенсорным экраном](#page-42-1)**

<span id="page-43-0"></span>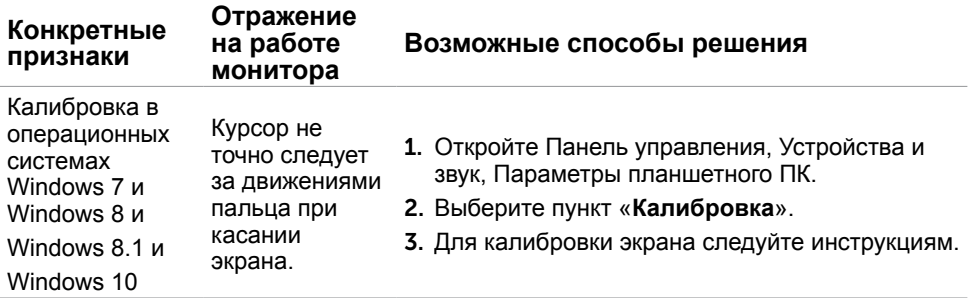

# **Проблемы, связанные с изделием**

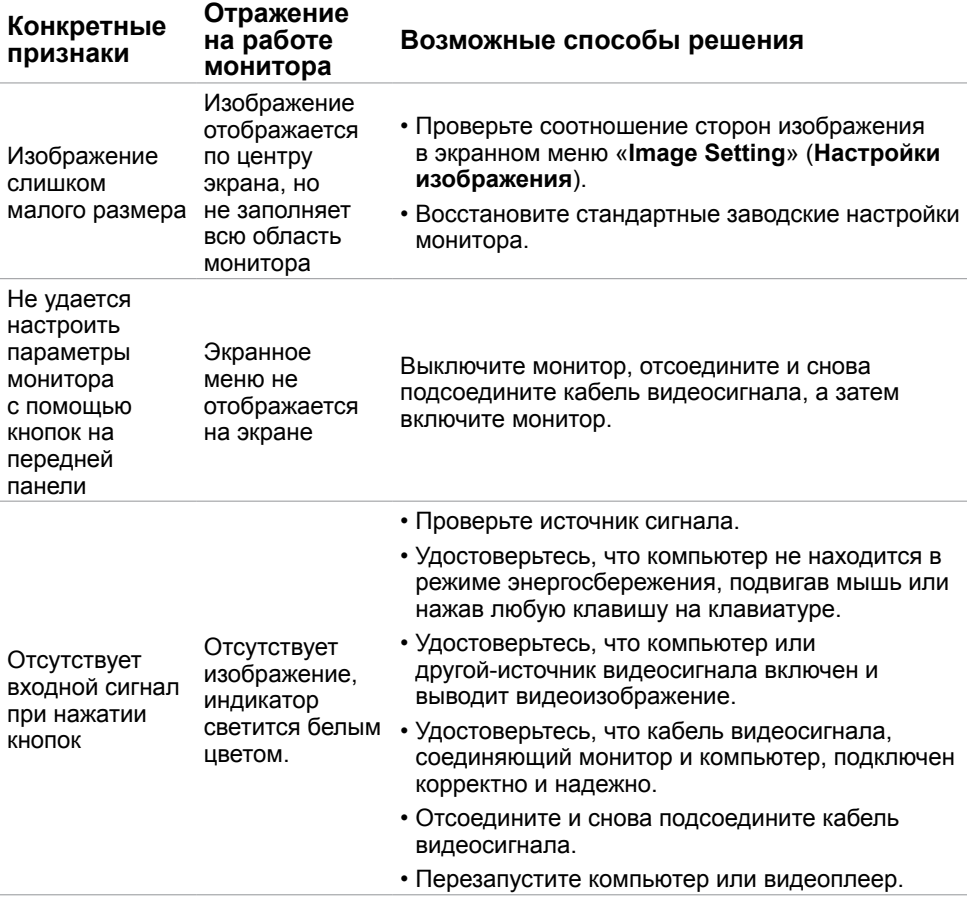

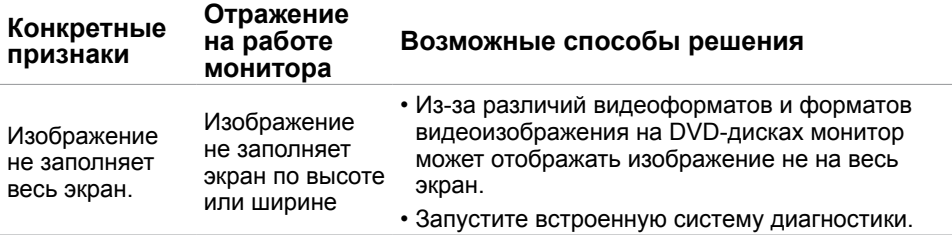

# <span id="page-45-0"></span>**Приложение**

## <span id="page-45-2"></span>**Правила техники безопасности**

 **ОСТОРОЖНО! Использование элементов управления, регулировок или процедур, отличных от указанных в данном руководстве, может стать причиной ударного воздействия, поражения электрическим током и/или механических повреждений.**

Правила техники безопасности см. в разделе «Безопасность, охрана окружающей среды, нормативные сведения».

### **Декларации соответствия требованиям Федеральной комиссии по связи (FCC, только для США) и другие нормативноправовые сведения**

Декларации соответствия требованиям FCC и другие нормативно-правовые сведения см. на веб-сайте о соответствии нормативным требованиям по адресу: **[dell.com/](http://www.dell.com/regulatory_compliance) [regulatory\\_compliance](http://www.dell.com/regulatory_compliance)**.

### <span id="page-45-1"></span>**Обращение в компанию Dell**

**ПРИМЕЧАНИЕ.**Если отсутствует активное Интернет-подключение, можно найти соответствующую информацию в счете-фактуре, упаковочной ведомости, счете или в каталоге изделий Dell.

Dell обеспечивает поддержку и техобслуживание с помощью различных интерактивных услуг и услуг поддержки по телефону. Доступность таких услуг различается в разных странах и зависит от конкретного изделия, некоторые услуги могут быть недоступны в вашем регионе. Ниже приведен порядок обращения в компанию Dell по вопросам продаж, технической поддержки или послепродажного обслуживания.

- 1. Перейдите на веб-сайт по адресу: **[dell.com/support](http://www.dell.com/support/monitors)**.
- 2. Выберите страну или регион пребывания в верхнем левом углу страницы.
- 3. Выберите пункт «**Контактная информация**».
- 4. Выберите требуемую услугу или ссылку на материалы для поддержки.

### **Установка разрешения экрана 1920 x 1080 (максимум)**

Для оптимальной работы монитора с операционными системами Microsoft Windows установите разрешение экрана 1920 x 1080 пикселей, выполнив указанные ниже действия.

#### <span id="page-46-0"></span>**Операционная система Windows 7, Windows 8 , Windows 8.1 или Windows 10**

- **1** Только для Windows 8 и Windows 8.1: выберите плитку Рабочий стол, чтобы перейти к классическому рабочему столу
- **2** Щелкните правой кнопкой мыши на рабочем столе и выберите пункт «Разрешение экрана».
- **3** Щелкните раскрывающийся список Разрешение экрана и выберите пункт «1920 x 1080».
- **4** Нажмите кнопку «OK».

## **Загрузка новейших драйверов видеокарты**

### **Компьютер Dell**

- 1. Перейдите на веб-сайт по адресу: **[dell.com/support](http://www.dell.com/support)**, введите метку обслуживания компьютера и загрузите новейший драйвер для используемой видеокарты.
- 2. После установки драйверов, попробуйте повторно установить разрешение 1920 x 1080.

Если не удается установить разрешение 1920 x 1080 даже после обновления драйверов видеокарты, обращайтесь в службу технической поддержки компании Dell.

### **Компьютер или видеокарта другого производителя (не компании‑Dell)**

#### **Операционная система Windows 7, Windows 8 , Windows 8.1 или Windows 10**

- **1** Только для Windows 8 и Windows 8.1: выберите плитку Рабочий стол, чтобы перейти к классическому рабочему столу
- **2** Щелкните правой кнопкой мыши на рабочем столе и выберите «Изменение параметров дисплея».
- **3** Щелкните **Расширенные настройки**.
- **4** Определите изготовителя видеокарты, проверив описание сверху окна (например, NVIDIA, ATI, Intel и т. д.).
- **5** Посетите веб-сайт изготовителя видеокарты для получения обновленного драйвера (например, <http://www.ATI.com>ИЛИ <http://www.NVIDIA.com>).
- **6** После установки драйверов графического адаптера попробуйте снова установить разрешение 1920 x 1080.

После установки обновленных драйверов видеокарты, попробуйте снова установить разрешение 1920 x 1080. Если не удается установить разрешение 1920 x 1080, обратитесь к производителю компьютера или рассмотрите возможность приобретения видеокарты, поддерживающей разрешение 1920 x 1080.